# Instrukcje dla **Instrukcje<br>dla<br>pracowników<br>- Pluxee<br>Cafeteria** Cafeteria

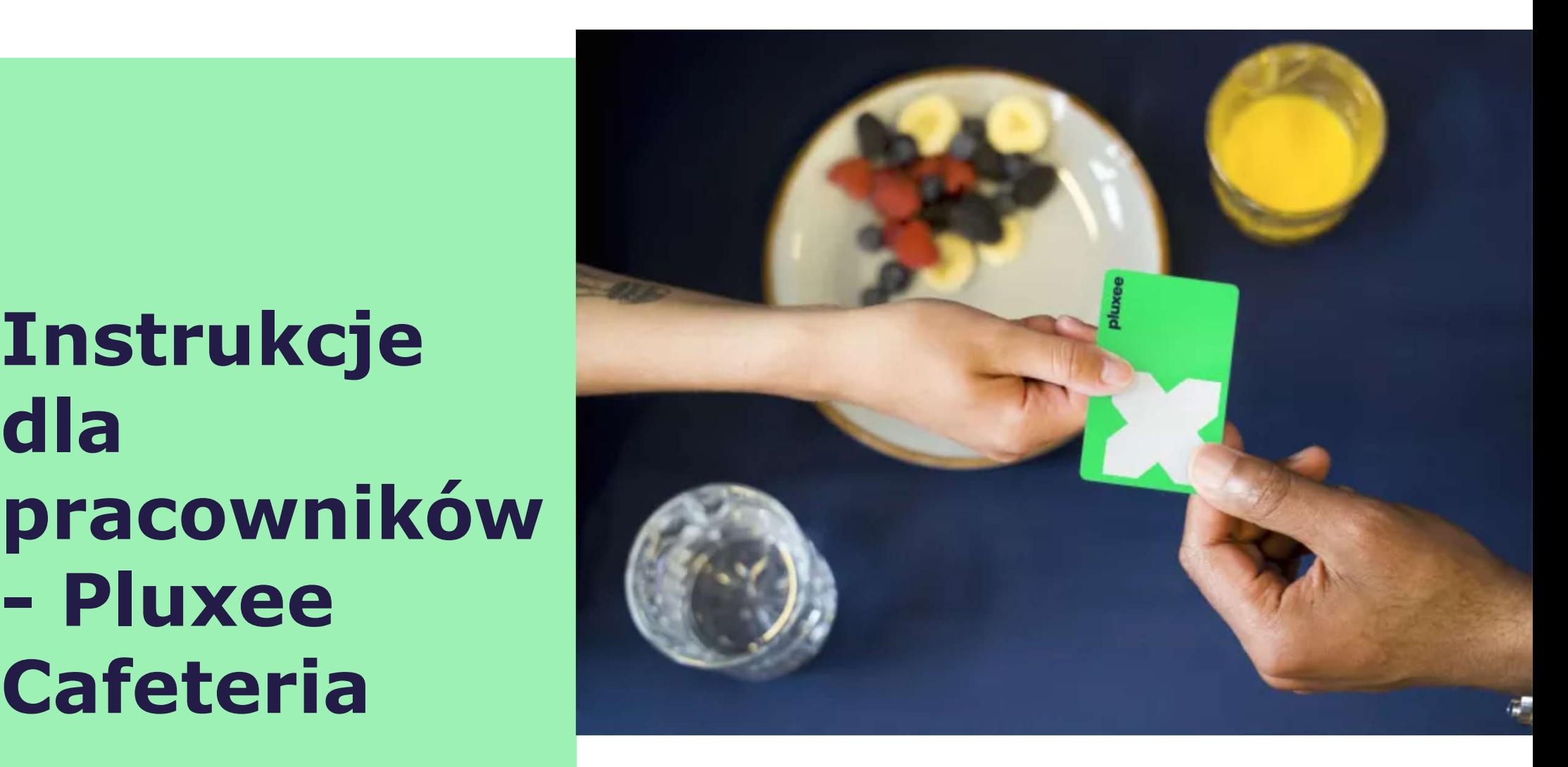

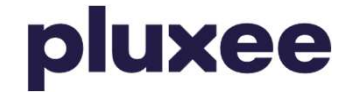

## Spis treści

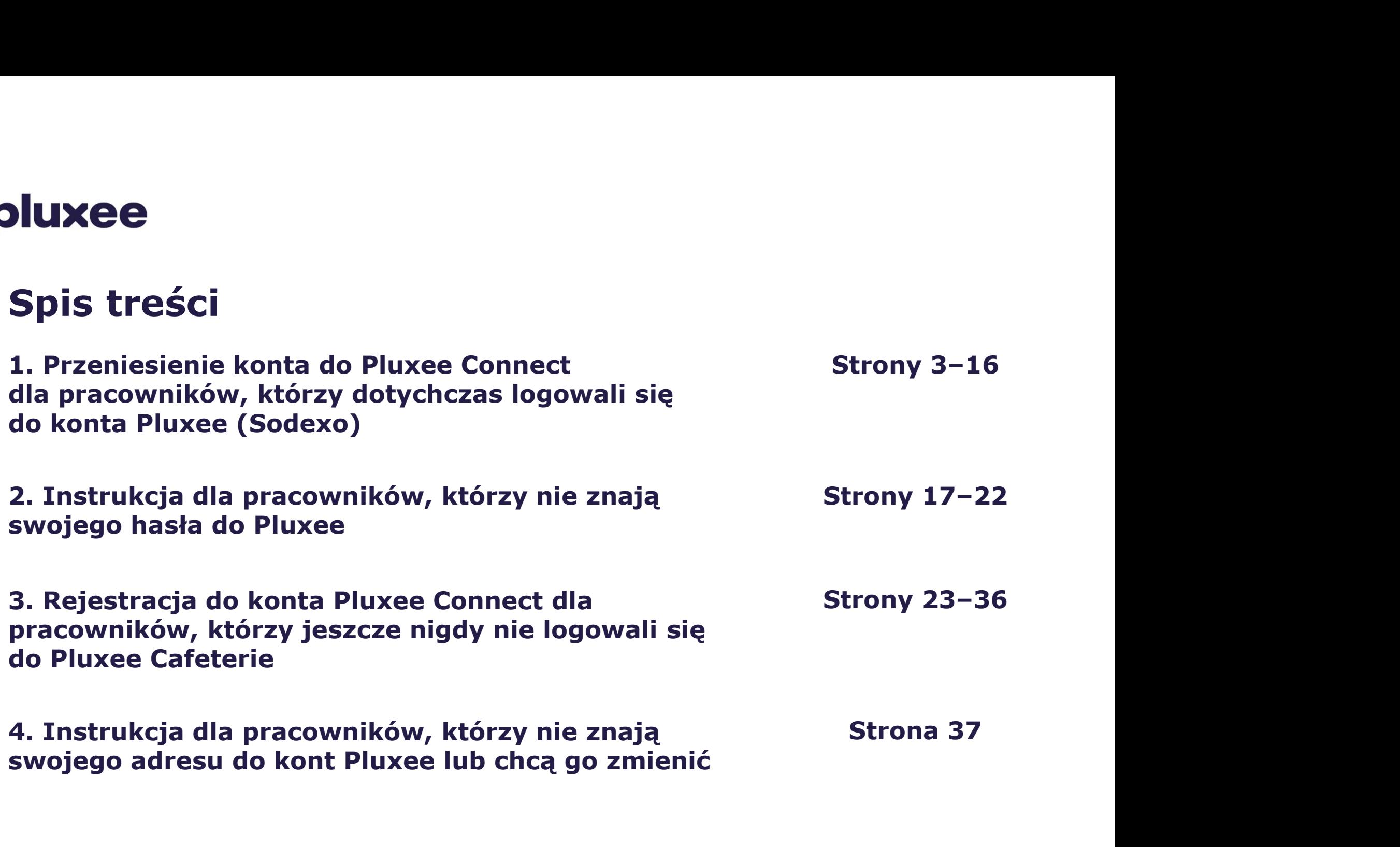

# 1. Przeniesienie konta do Pluxee entre alle vaše Pluxee benefity na dosah ruky **Connect bluxee<br>1. Przeniesienie<br>konta do Pluxee<br>Connect<br>→ dla pracowników,<br>którzy dotychczas<br>logowali sie do**

**oluxee<br>
1. Przeniesienie<br>
konta do Pluxee<br>
Connect<br>
→ dla pracowników,<br>
którzy dotychczas<br>
logowali się do<br>
konta Pluxee** 1. Przeniesienie<br>konta do Pluxee<br>Connect<br>→ dla pracowników,<br>którzy dotychczas<br>logowali się do<br>konta Pluxee<br>(Sodexo) (Sodexo)

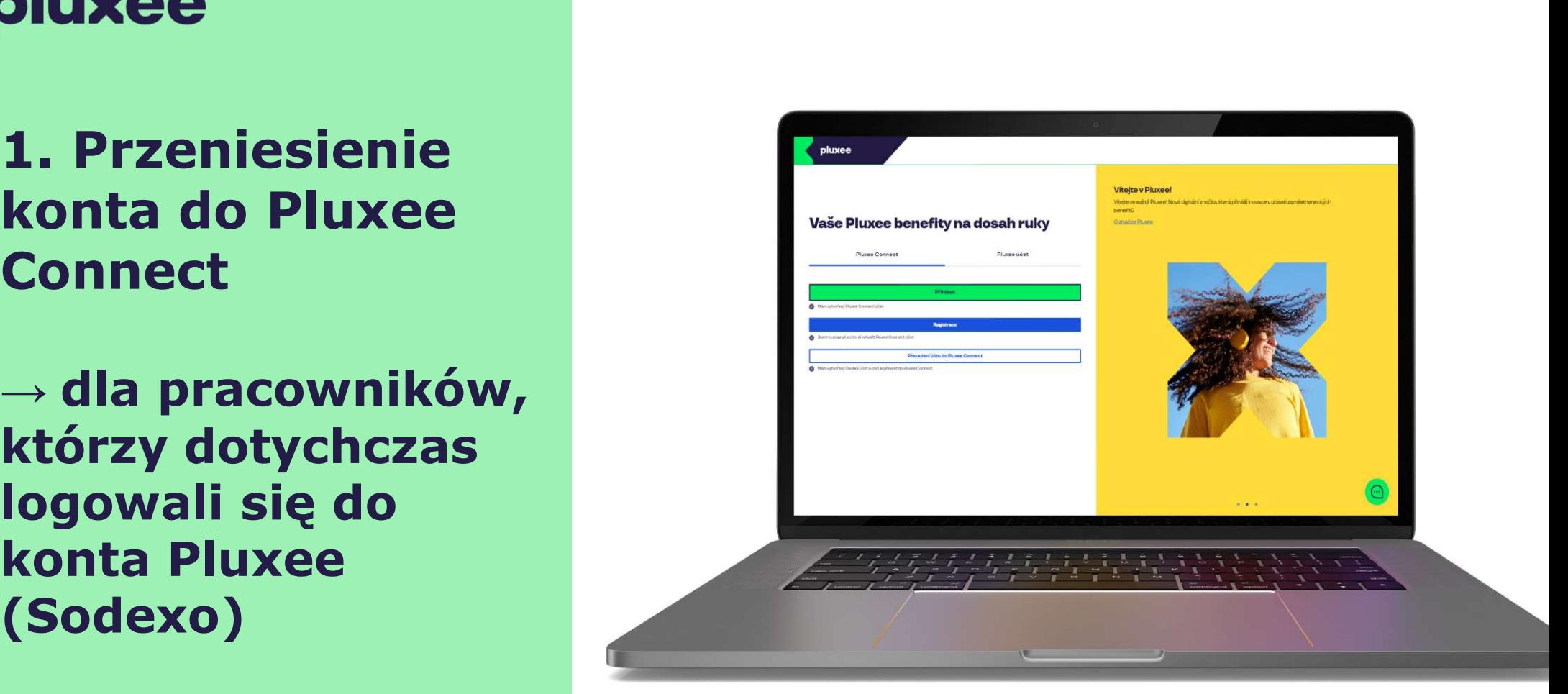

#### pluxee

## Vaše Pluxee benefity na dosah ruky Pluxee účet Pluxee Connect Mám vytvořený Pluxee Connect účet

#### Vítejte v Pluxee!

Vítejte ve světě Pluxee! Nová digitální značka, která přináší inovace v oblasti zaměstnaneckých benefitů.

O značce Pluxee

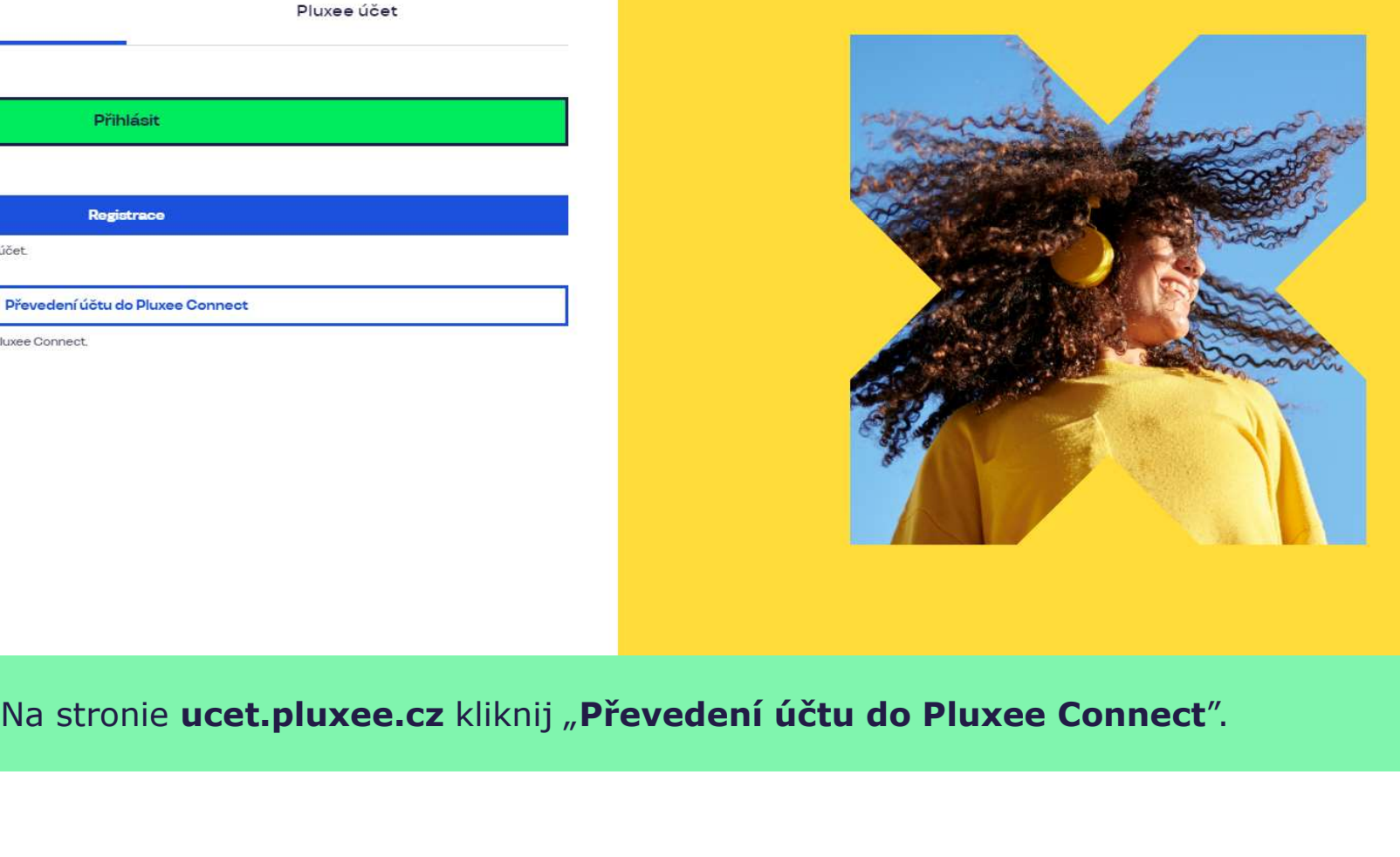

Nevíte si rady? Kontaktujte zákaznickou linku

pluxee

#### Zadejte vaše přihlašovací údaje

Přihlašovací údaje do Pluxee účtu

Uživatelské jméno

tomnazk03+05@gmail.com

Heslo

□ ………

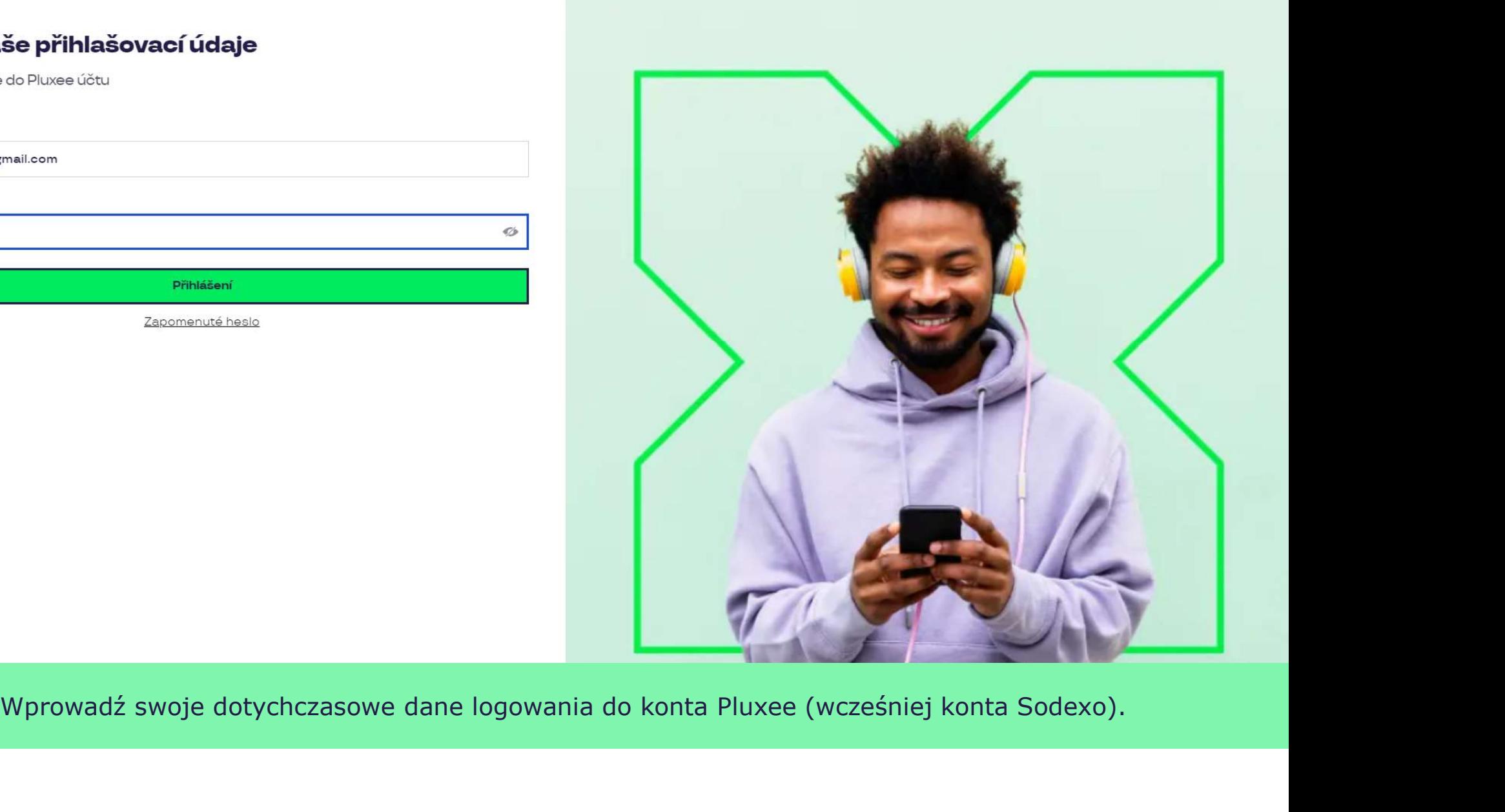

 $\sigma$ 

Nevíte si rady? Kontaktujte zákaznickou linku

#### Měníme způsob přihlášení

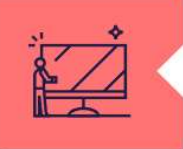

#### Co je Pluxee Connect?

Náš nový systém pro správu údajů uživatelů, klientů a partnerů. Tento nový způsob přihlašování zefektivní proces ověřování a zajistí vám bezpečný přístup k našim aplikacím.

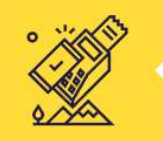

#### Proč používat Pluxee Connect?

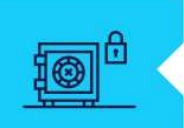

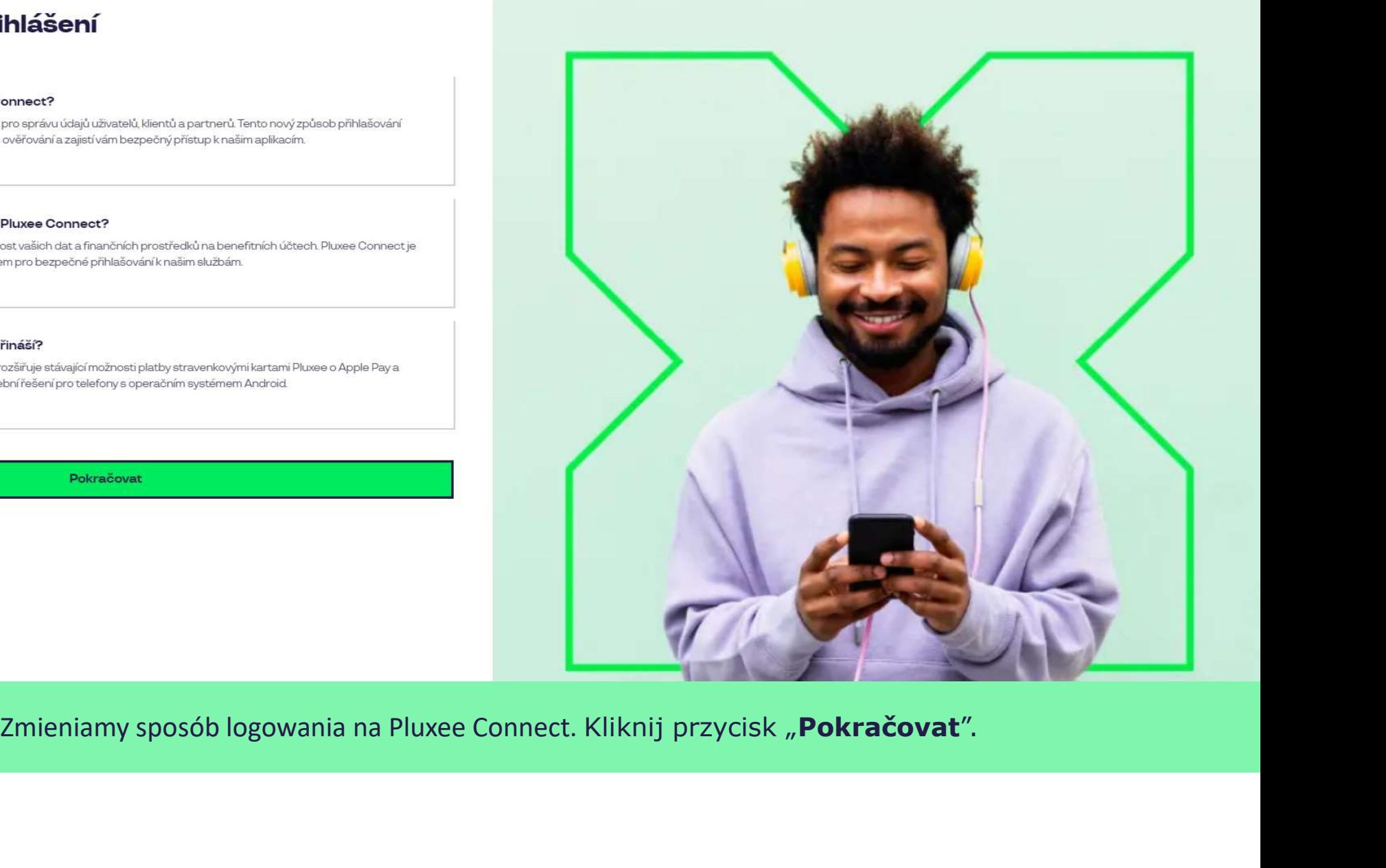

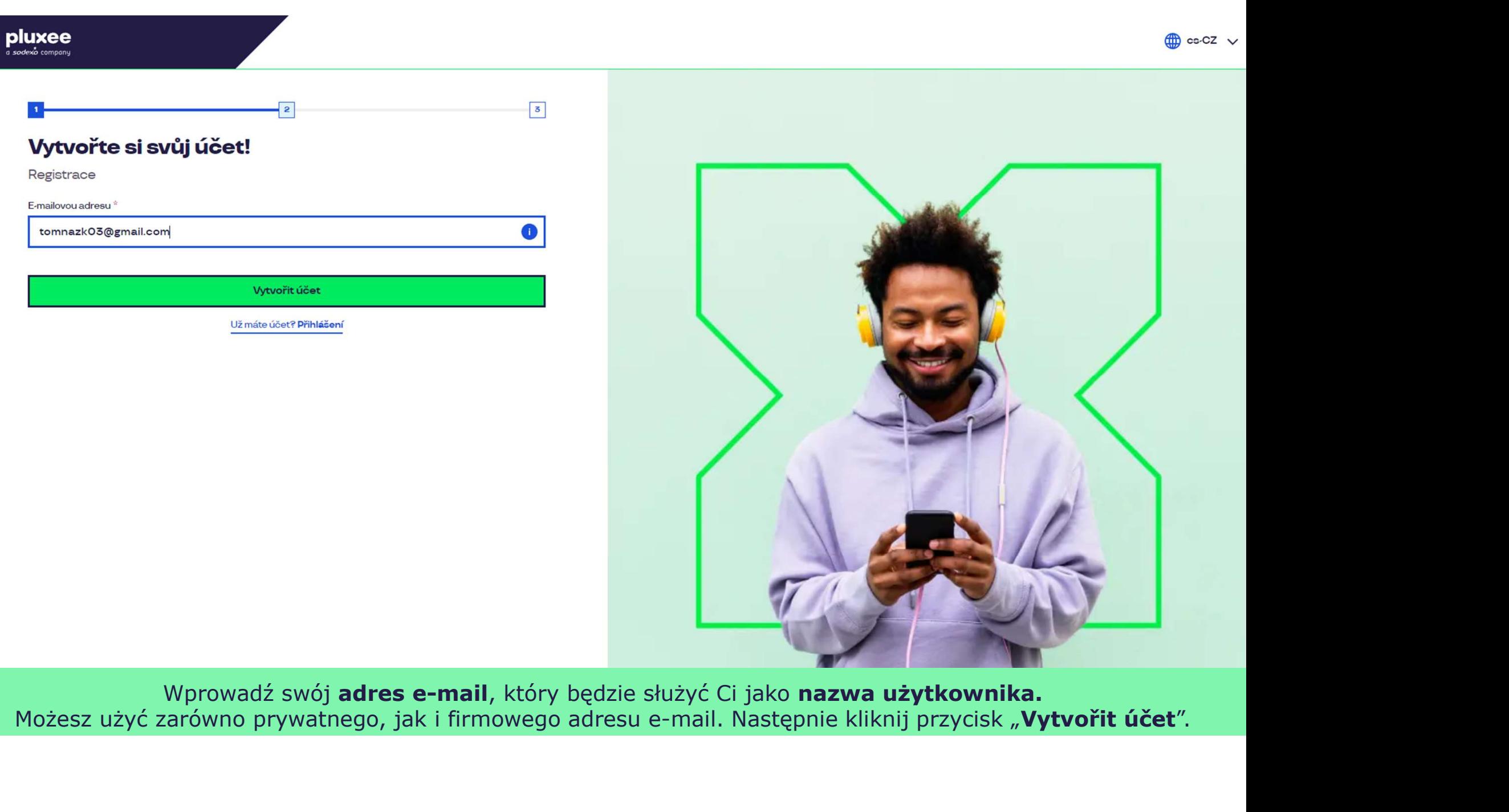

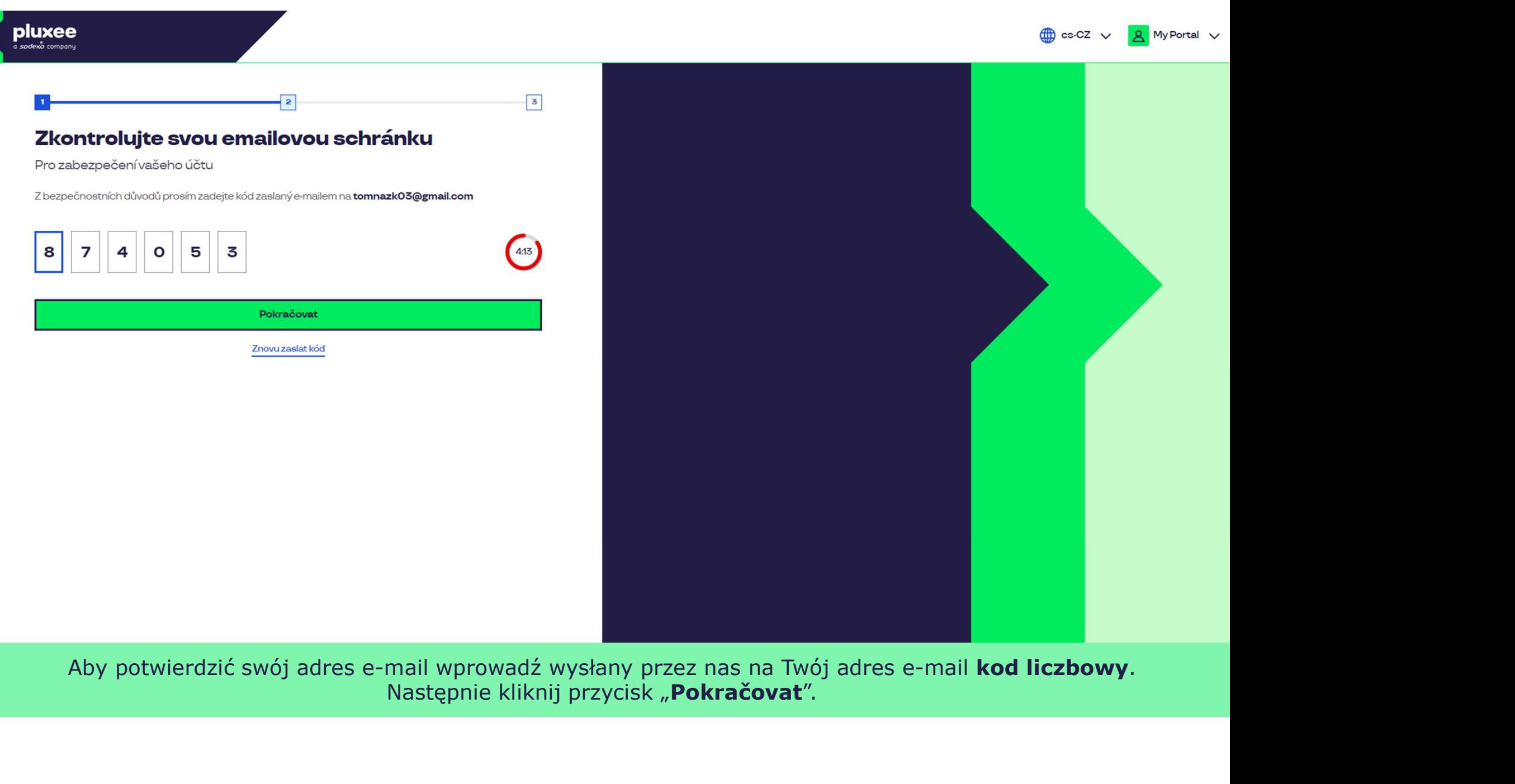

Aby potwierdzić swój adres e-mail wprowadź wysłany przez nas na Twój adres e-mail kod liczbowy. Następnie kliknij przycisk "Pokračovat".

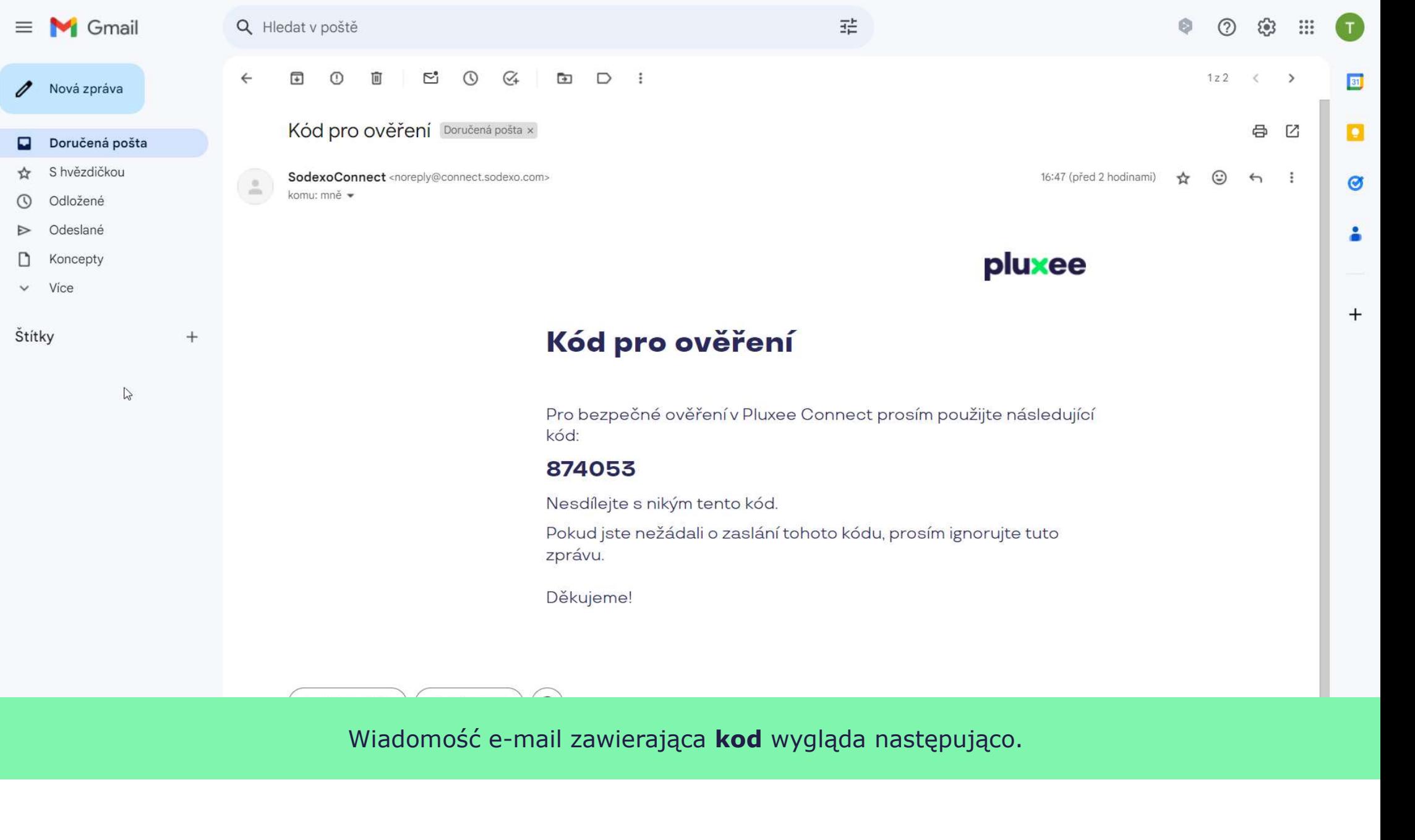

Wiadomość e-mail zawierająca kod wygląda następująco.

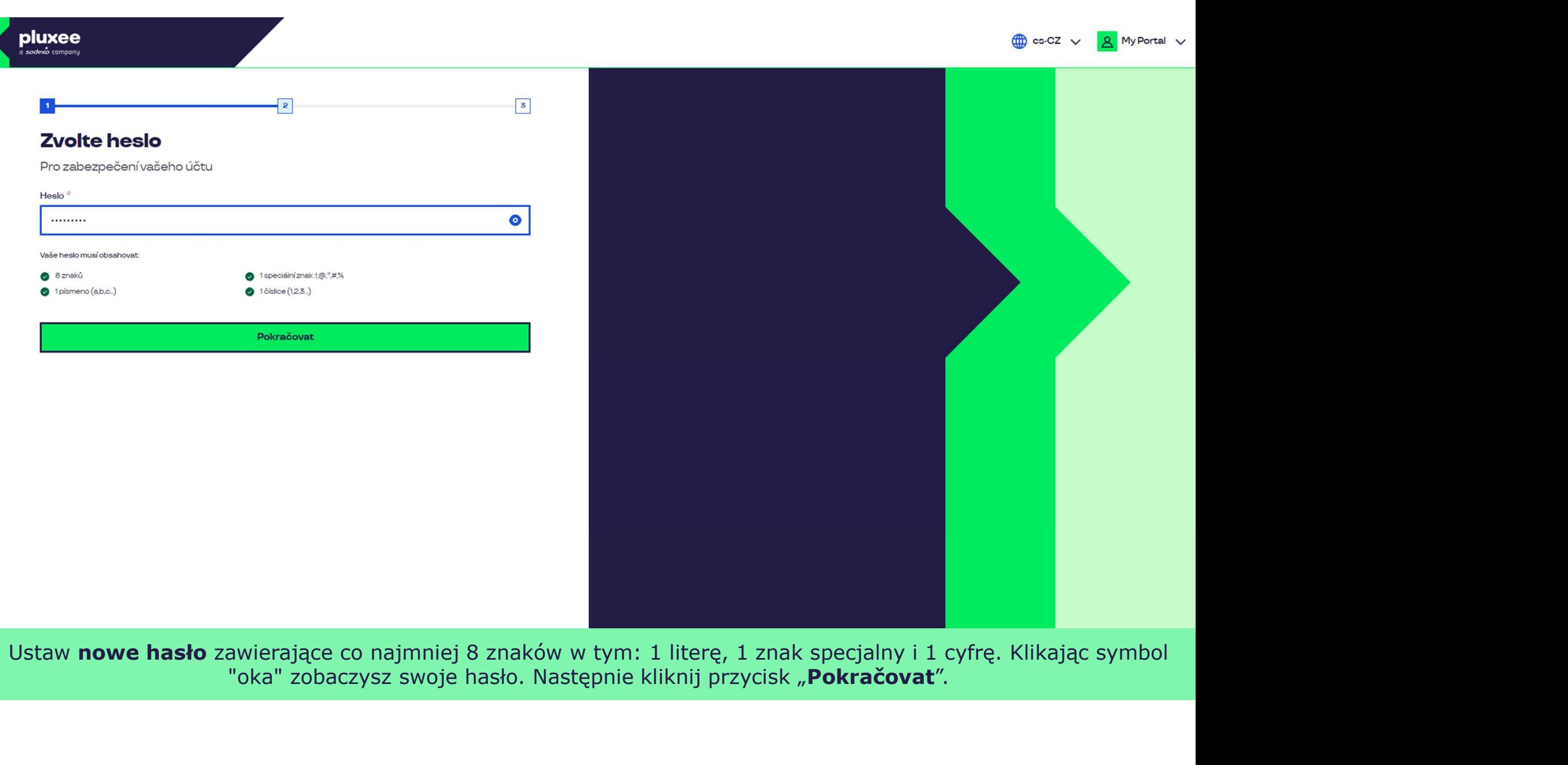

Ustaw nowe hasło zawierające co najmniej 8 znaków w tym: 1 literę, 1 znak specjalny i 1 cyfrę. Klikając symbol "oka" zobaczysz swoje hasło. Następnie kliknij przycisk "Pokračovat".

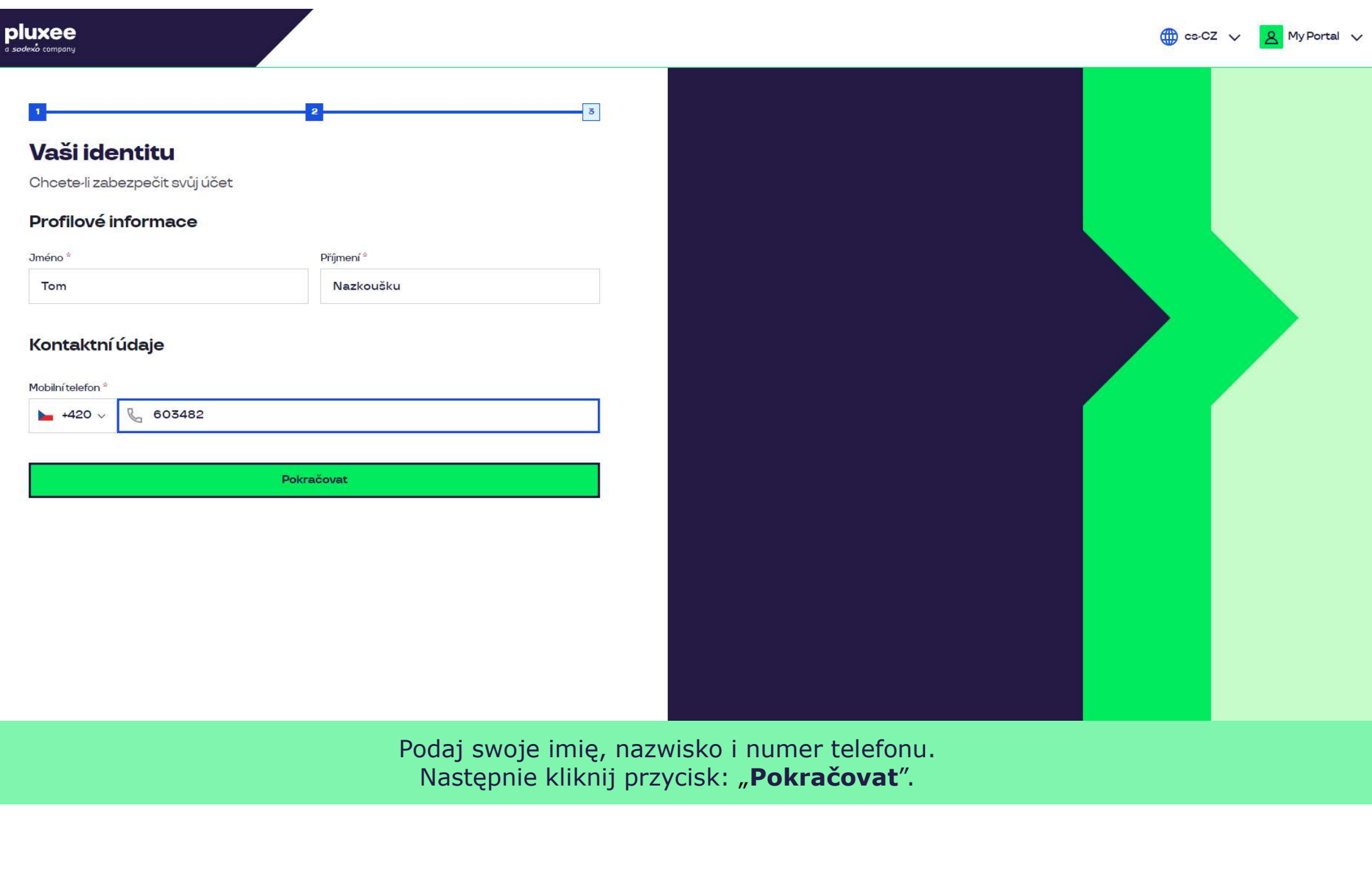

Zadejte svou e-mailovou e-mailovou adresu, které svou adresu, které jeden sloužit jako uživatelské jméno, kter Następnie kliknij przycisk: "**Pokračovat**". The postupujte po

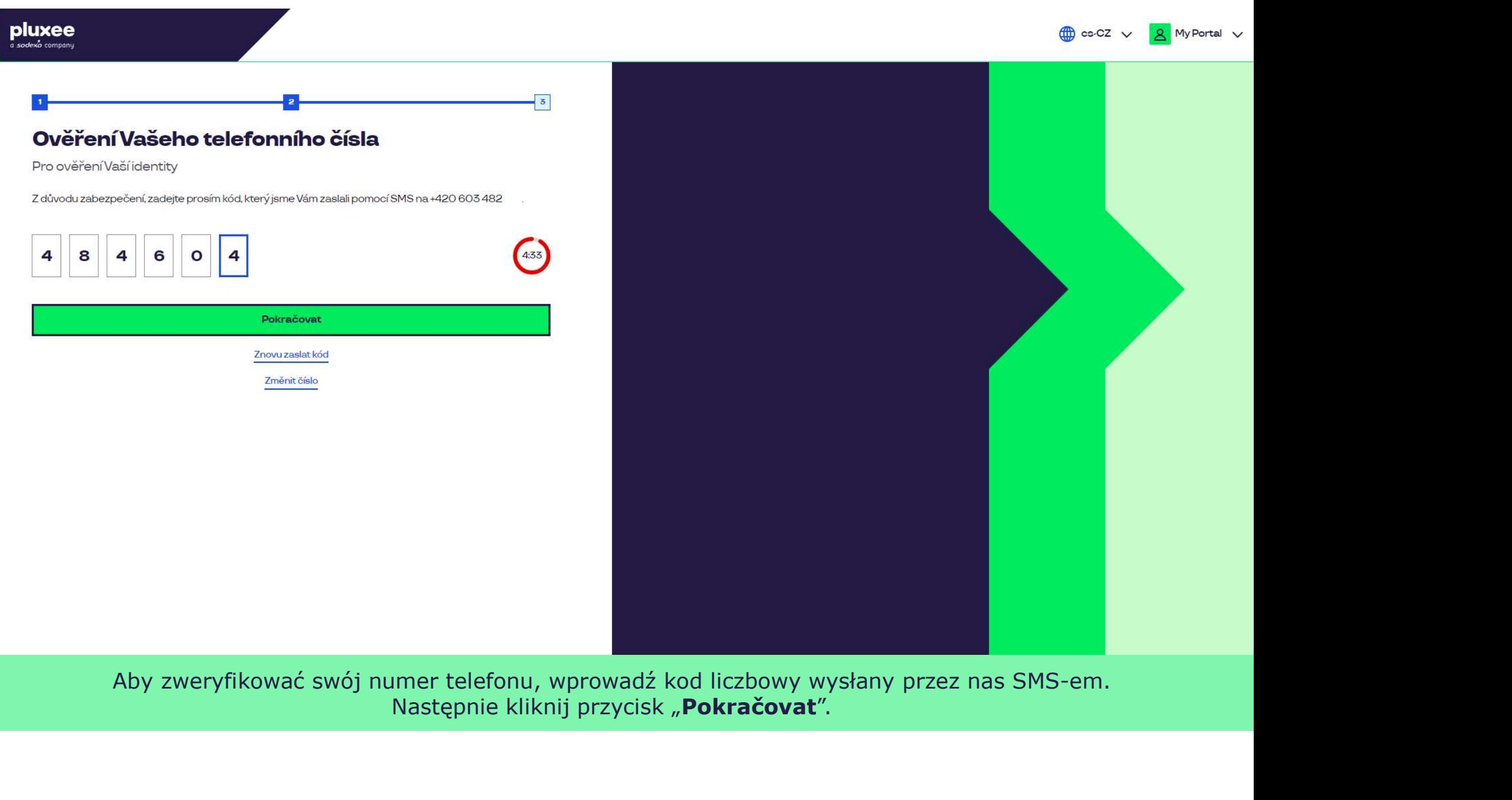

Aby zweryfikować swój numer telefonu, wprowadź kod liczbowy wysłany przez nas SMS-em.<br>Następnie kliknij przycisk "Pokračovat".

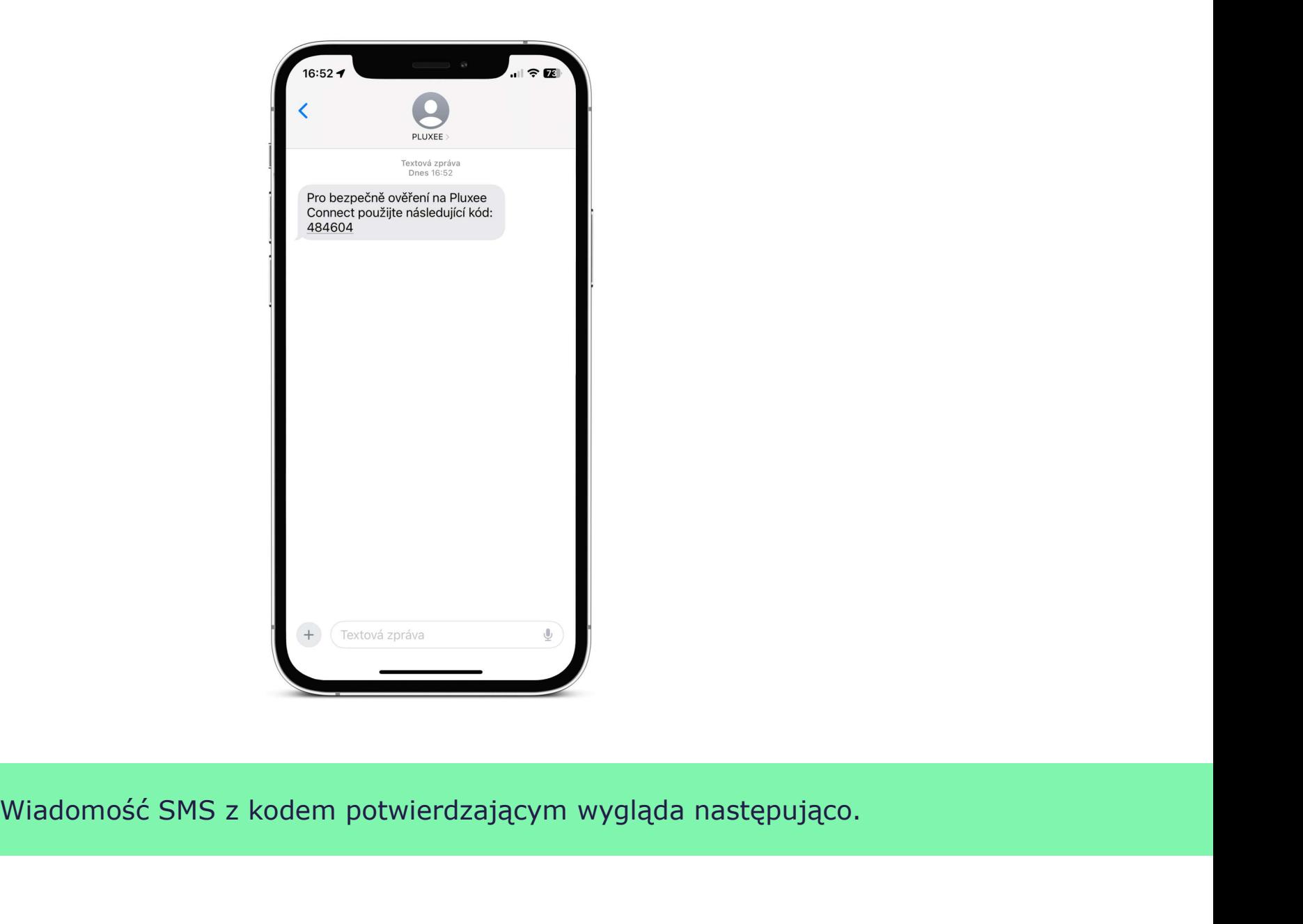

Wiadomość SMS z kodem potwierdzającym wygląda następująco.

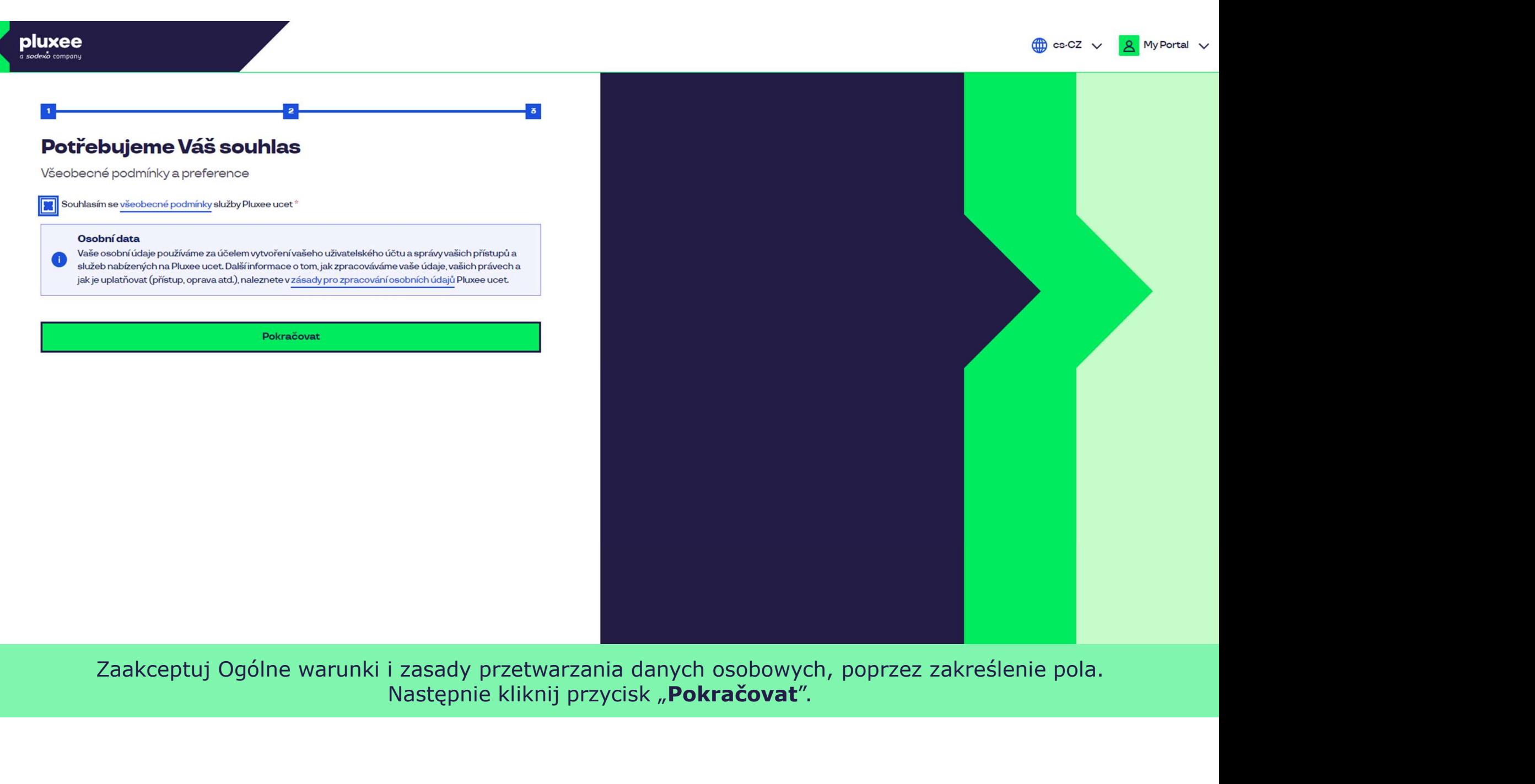

Zaakceptuj Ogólne warunki i zasady przetwarzania danych osobowych, poprzez zakreślenie pola.

Nevíte si rady? Kontaktujte zákaznickou linku

#### pluxee

#### Úspěšně jste dokončil registraci do Pluxee Connect!

Pokračovat do Pluxee účet

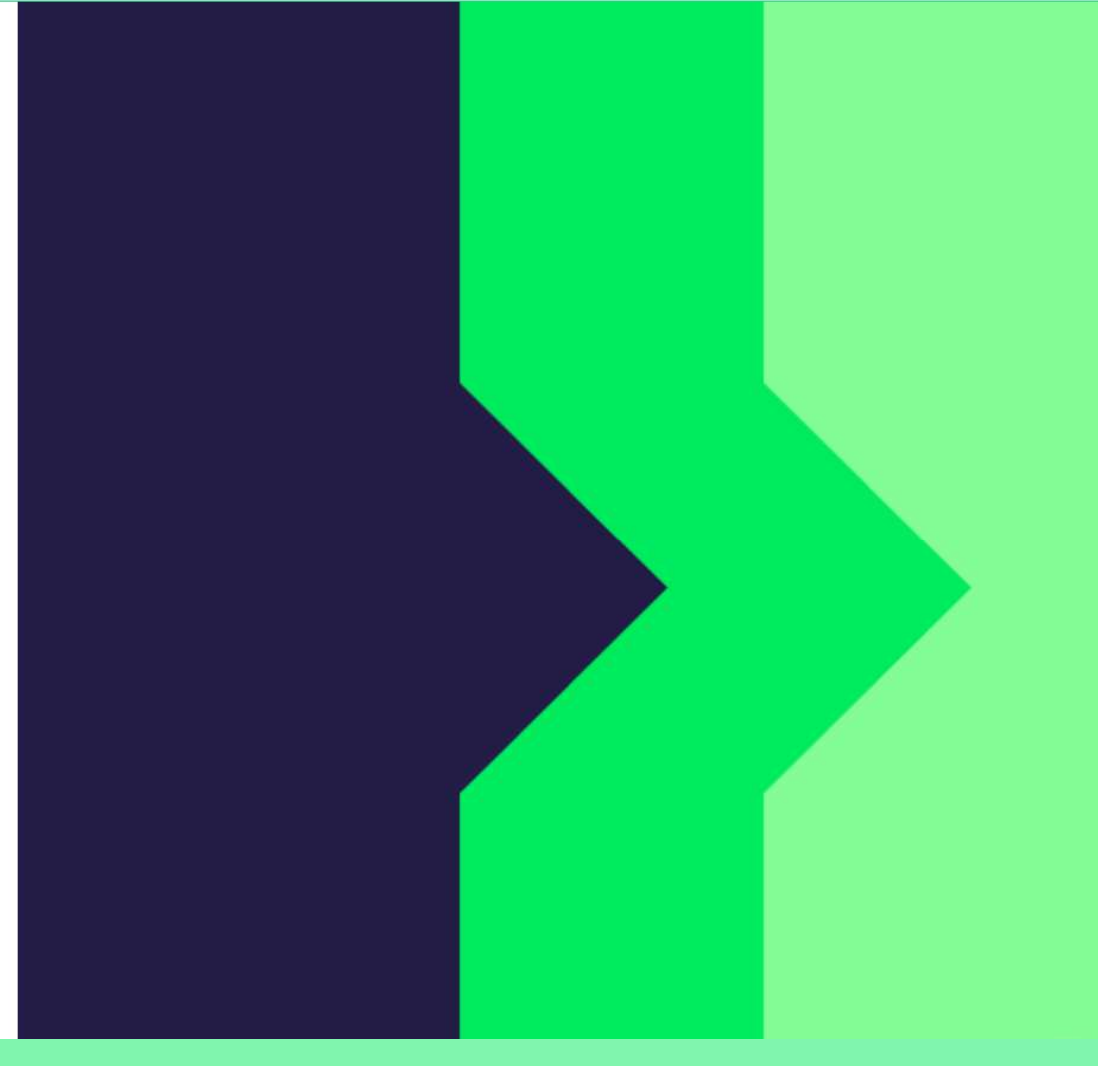

Gotowe. Rejestracja w Pluxee Connect została zakończona. Przejdź do swojego konta, klikając przycisk "Pokračovat do Pluxee účtu".

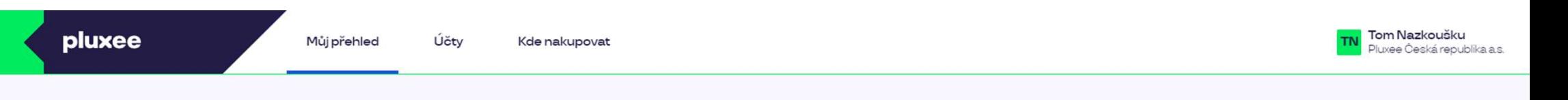

## Můj přehled

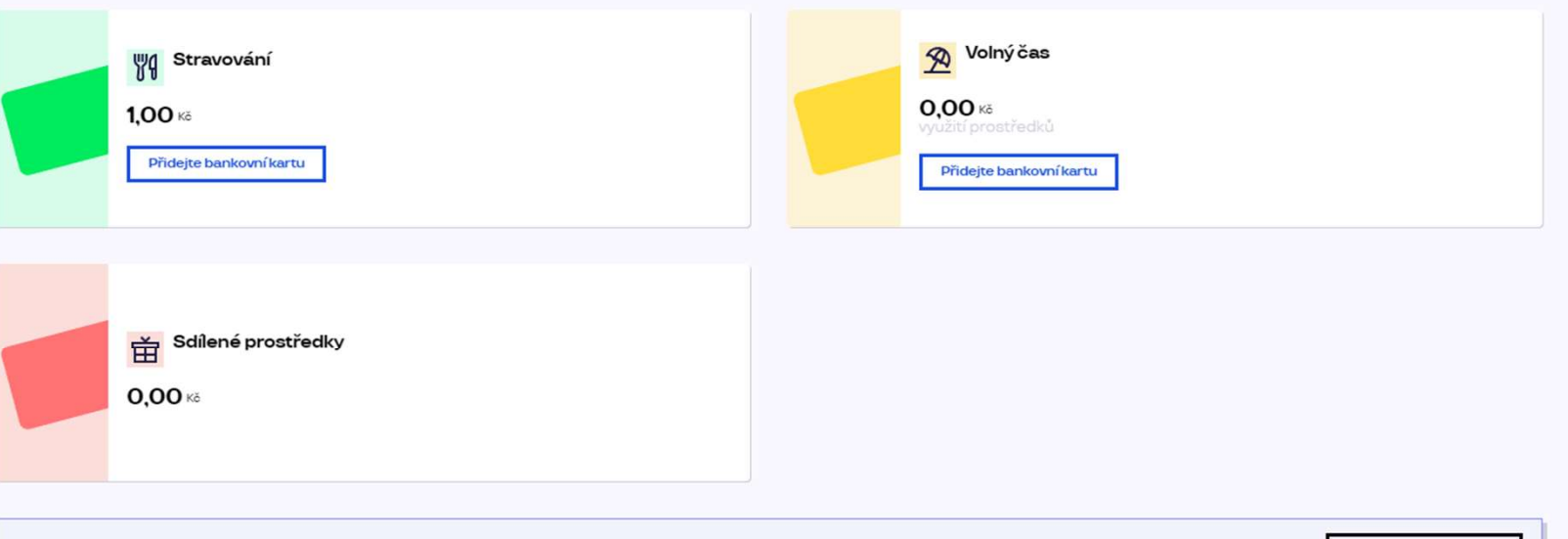

registrovat ted'

...)

#### Doporučujeme

PENÍZE ZPĚT: Získejte až 10 % z transakcí u vybraných partnerů zpět. Akce trvá od 10.1. do 31.12.25

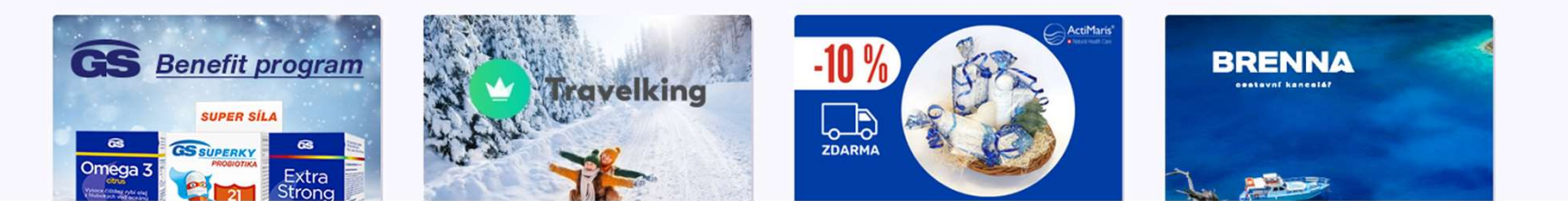

# 2. Instrukcja

**oluxee<br>2. Instrukcja<br>zmiany hasła<br>→ dla pracowników,<br>którzy nie znają<br>swojego hasła do** Pluxee

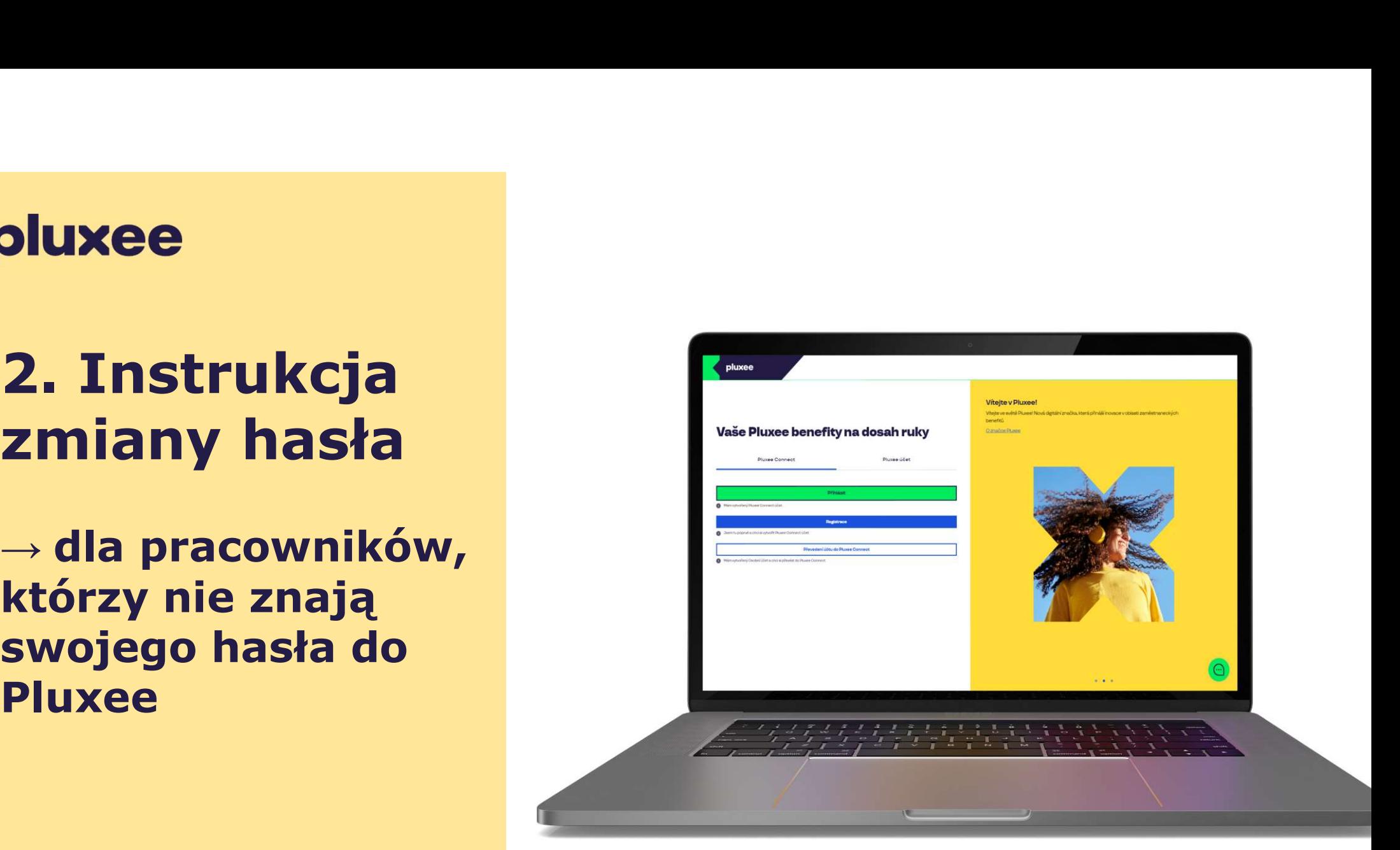

### pluxee

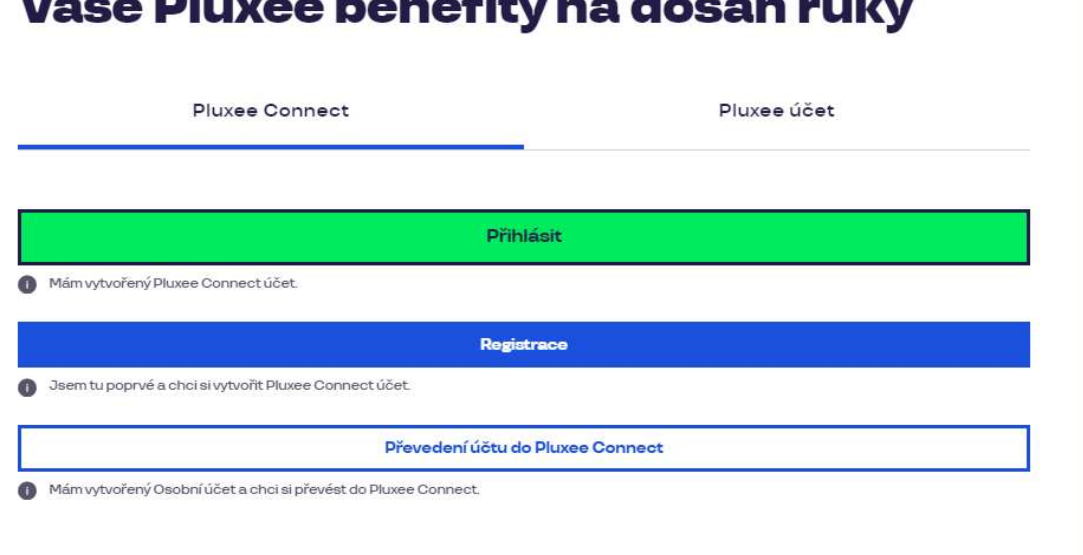

 $M_2$   $\geq$   $\sim$  Please a logar  $\sim$  Change algorithm in the

#### Vítejte v Pluxee!

Vítejte ve světě Pluxee! Nová digitální značka, která přináší inovace v oblasti zaměstnaneckých benefitů.

O značce Pluxee

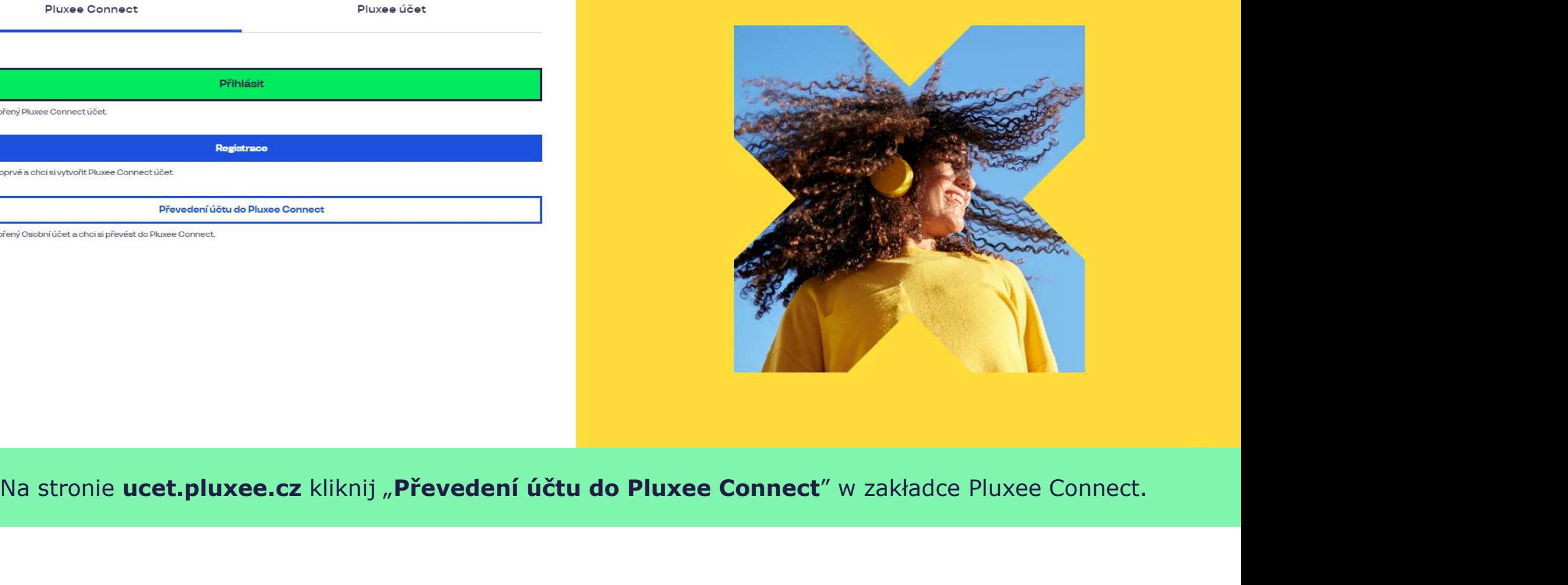

Nevíte si rady? Kontaktujte zákaznickou linku

pluxee

### Zadejte vaše přihlašovací údaje

Přihlašovací údaje do Pluxee účtu

Uživatelské jméno

tomnazk03+05@gmail.com

Heslo

□ ………

Přihlášení

Zapomenuté heslo

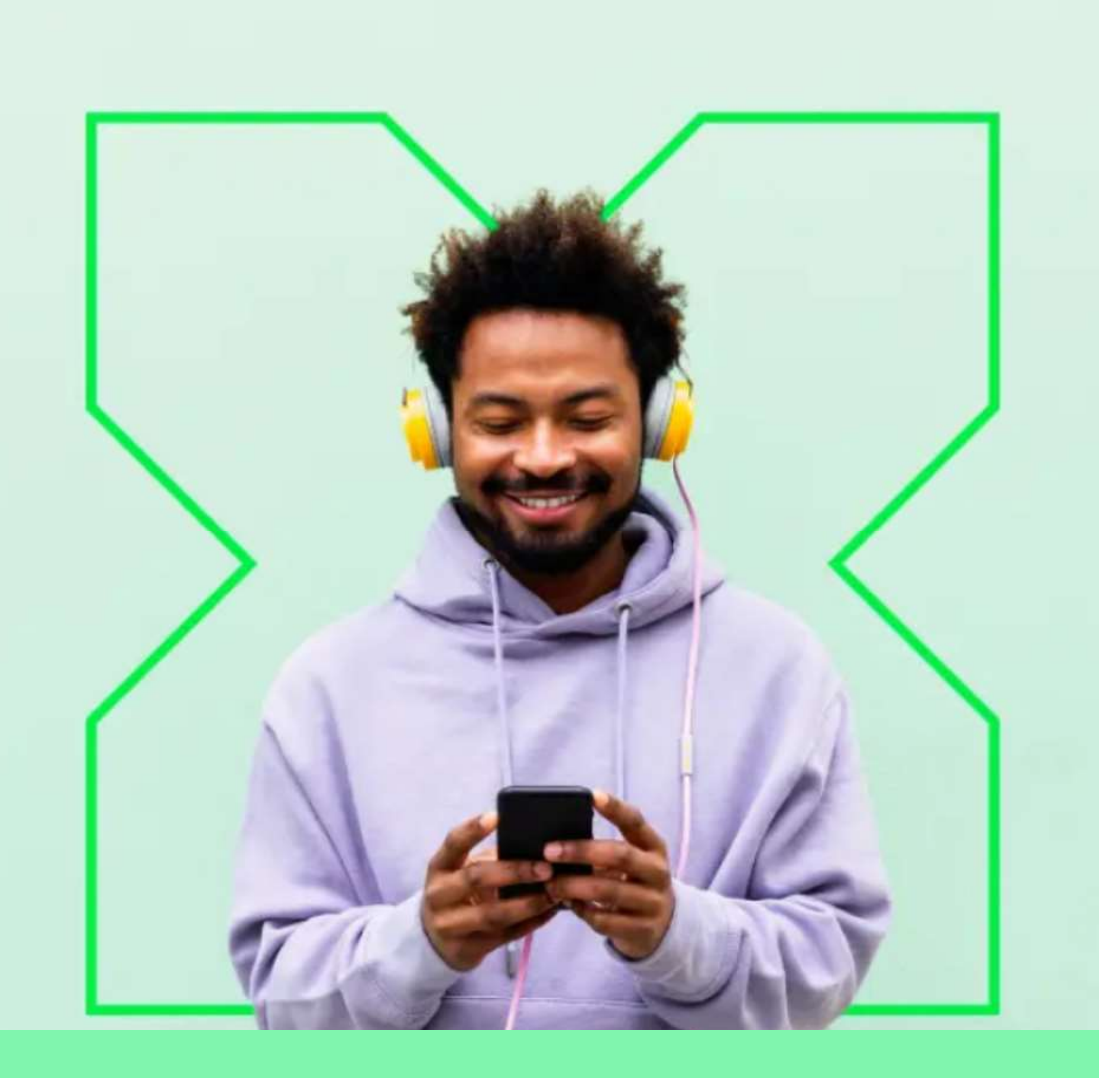

Kliknij pole "Zapomenuté heslo".

 $\sigma$ 

## Zapomenuté heslo

Zadejte vaše uživatelské jméno. Na e-mail zaregistrovaný k účtu vám bude zaslán jednorázový odkaz pro nastavení nového hesla.

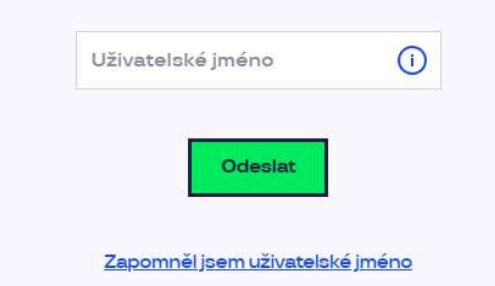

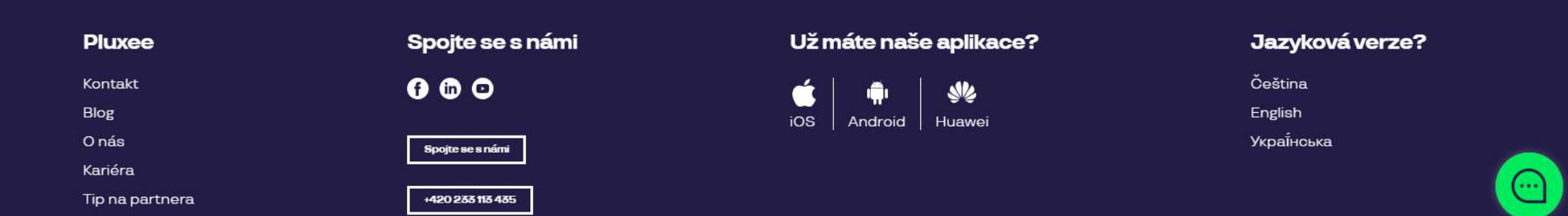

Jako nazwę użytkownika (uživatelské jméno) wprowadź swój adres e-mail i kliknij przycisk "Odeslat".

### Váš požadavek na obnovení hesla byl přijat

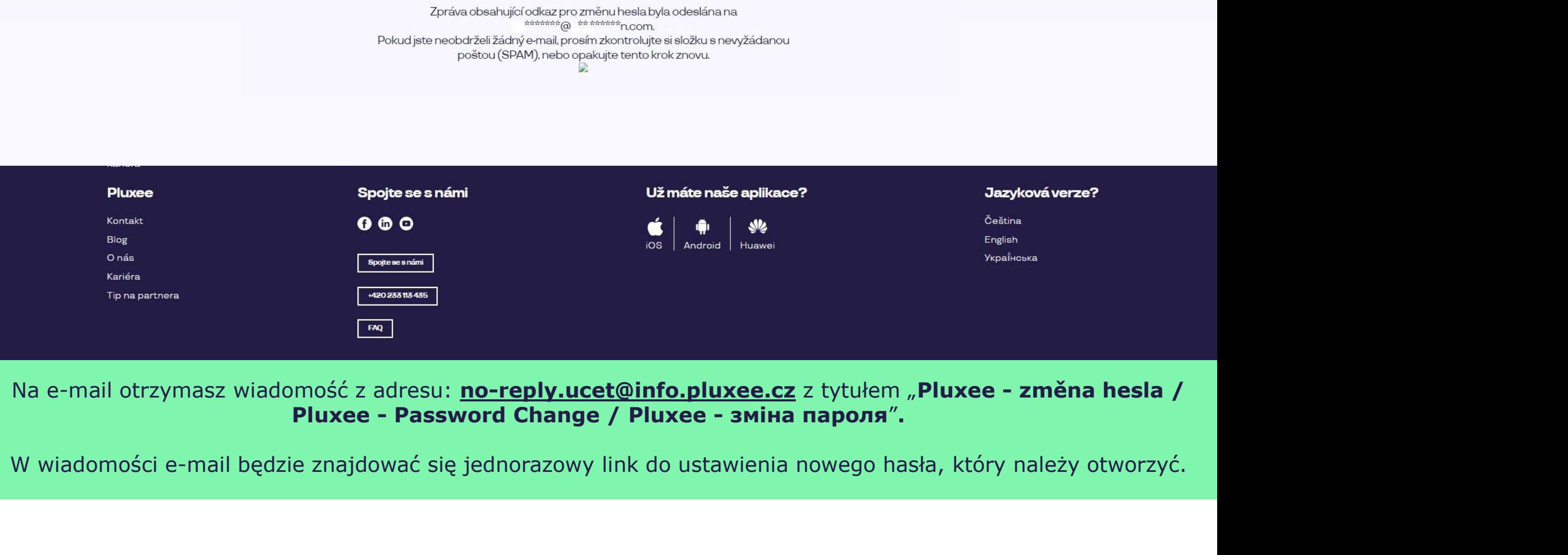

## Nastavení nového hesla

Heslo musí obsahovat alespoň 8 a maximálně 20 znaků, alespoň jedno velké, jedno<br>malé písmeno, 1 číslici a alespoň jeden speciální znak (1%/#\$%&'()+,-/;;<=>?@[\|^\_`?).

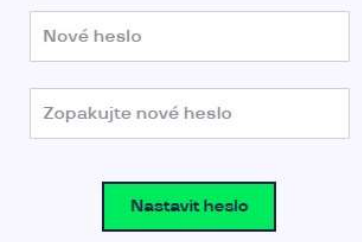

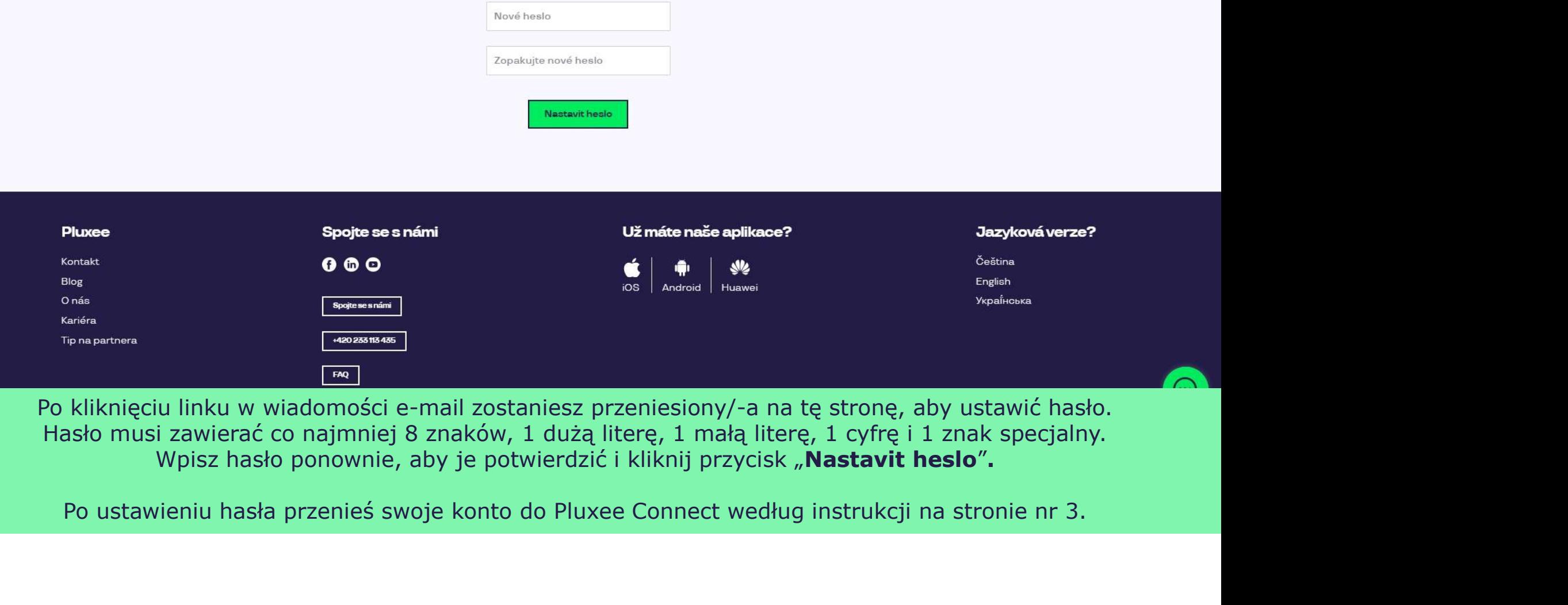

## do Pluxee **Connect**

 $\rightarrow$  pracowników, wielk którzy jeszcze nigdy nie logowali się do konta Pluxee (Sodexo)

- ≻ Ta instrukcja jest przeznaczona tylko dla<br>użytkowników, którzy jeszcze nigdy nie logowali<br>się do konta Pluxee (Sodexo). Ta instrukcja jest przeznaczona tylko dla<br>użytkowników, którzy jeszcze nigdy nie logowali<br>się do konta Pluxee (Sodexo).<br>Podczas pierwszej rejestracji do Cafeterie Ta instrukcja jest przeznaczona tylko dla<br>użytkowników, którzy jeszcze nigdy nie logowali<br>się do konta Pluxee (Sodexo).<br>Podczas pierwszej rejestracji do Cafeterie<br>potrzebny jest numer karty Pluxee i kod
- 3. Rejestracja Podczas pierwszej rejestracji do Cafeterie →<br>
Ta instrukcja jest przeznaczona tylko dla<br>
użytkowników, którzy jeszcze nigdy nie logowali<br>
się do konta Pluxee (Sodexo).<br>
→ Podczas pierwszej rejestracji do Cafeterie<br>
potrzebny jest numer karty Pluxee i kod<br>
zabezpie Ta instrukcja jest przeznaczona tylko dla<br>użytkowników, którzy jeszcze nigdy nie logowali<br>się do konta Pluxee (Sodexo).<br>Podczas pierwszej rejestracji do Cafeterie<br>potrzebny jest numer karty Pluxee i kod<br>zabezpieczający, kt Ta instrukcja jest przeznaczona tylko dla<br>użytkowników, którzy jeszcze nigdy nie logowali<br>się do konta Pluxee (Sodexo).<br>Podczas pierwszej rejestracji do Cafeterie<br>potrzebny jest numer karty Pluxee i kod<br>zabezpieczający, kt Ta instrukcja jest przeznaczona tylko dla<br>użytkowników, którzy jeszcze nigdy nie logowali<br>się do konta Pluxee (Sodexo).<br>Podczas pierwszej rejestracji do Cafeterie<br>potrzebny jest numer karty Pluxee i kod<br>razemiezający, któr > Ta instrukcja jest przeznaczona tylko dla<br>
użytkowników, którzy jeszcze nigdy nie logowali<br>
się do konta Pluxee (Sodexo).<br>
> Podczas pierwszej rejestracji do Cafeterie<br>
podczeby jest numer karty Pluxee i kod<br>
zabezpiecza Ta instrukcja jest przeznaczona tylko dla<br>użytkowników, którzy jeszcze nigdy nie logowali<br>się do konta Pluxee (Sodexo).<br>Podczas pierwszej rejestracji do Cafeterie<br>potrzebny jest numer karty Pluxee i kod<br>zabezpieczający, kt X Ta instrukcja jest przeznaczona tylko dla<br>
użytkowników, którzy jeszcze nigdy nie logowali<br>
się do konta Pluxee (Sodexo).<br>
A Podczas pierwszej rejestracji do Cafeterie<br>
potrzebny jest numer karty Pluxee i kod<br>
zabezpiecz Ta instrukcja jest przeznaczona tylko dla<br>użytkowników, którzy jeszcze nigdy nie logowali<br>się do konta Pluxee (Sodexo).<br>Podczas pierwszej rejestracji do Cafeterie<br>potrzebny jest numer karty Pluxee i kod<br>zabezpieczający, kt
	- adresu prywatnego, jak i firmowego.
	-

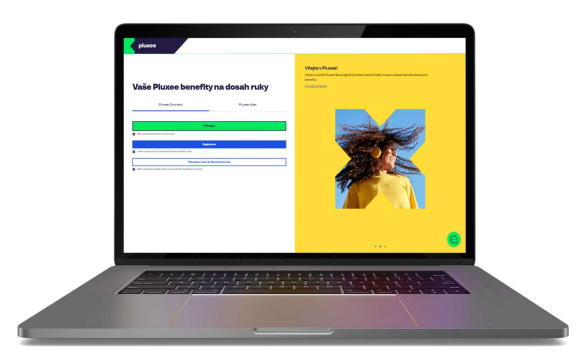

#### pluxee

## Vaše Pluxee benefity na dosah ruky Pluxee účet Pluxee Connect Mám vytvořený Pluxee Connect účet.

#### Vítejte v Pluxee!

Vítejte ve světě Pluxee! Nová digitální značka, která přináší inovace v oblasti zaměstnaneckých benefitů.

O značce Pluxee

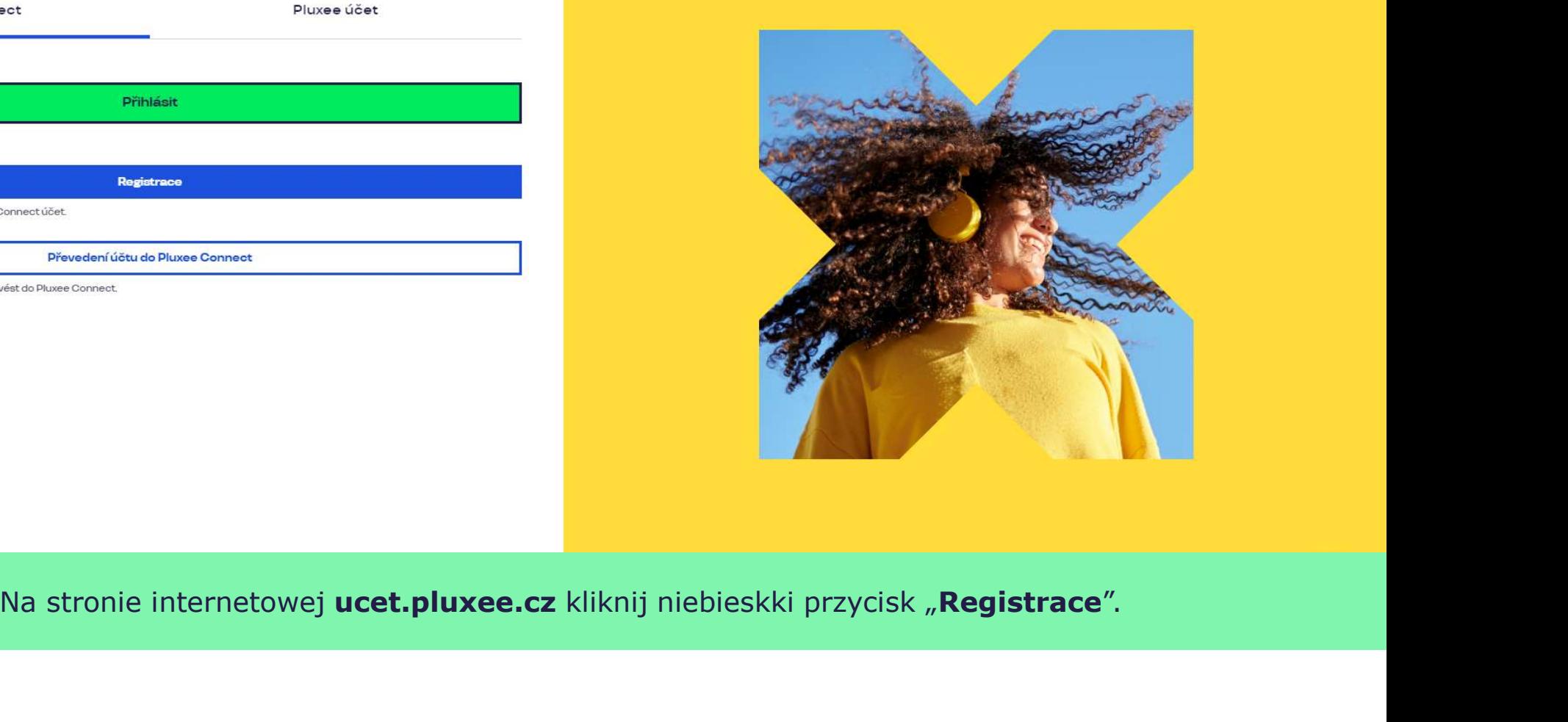

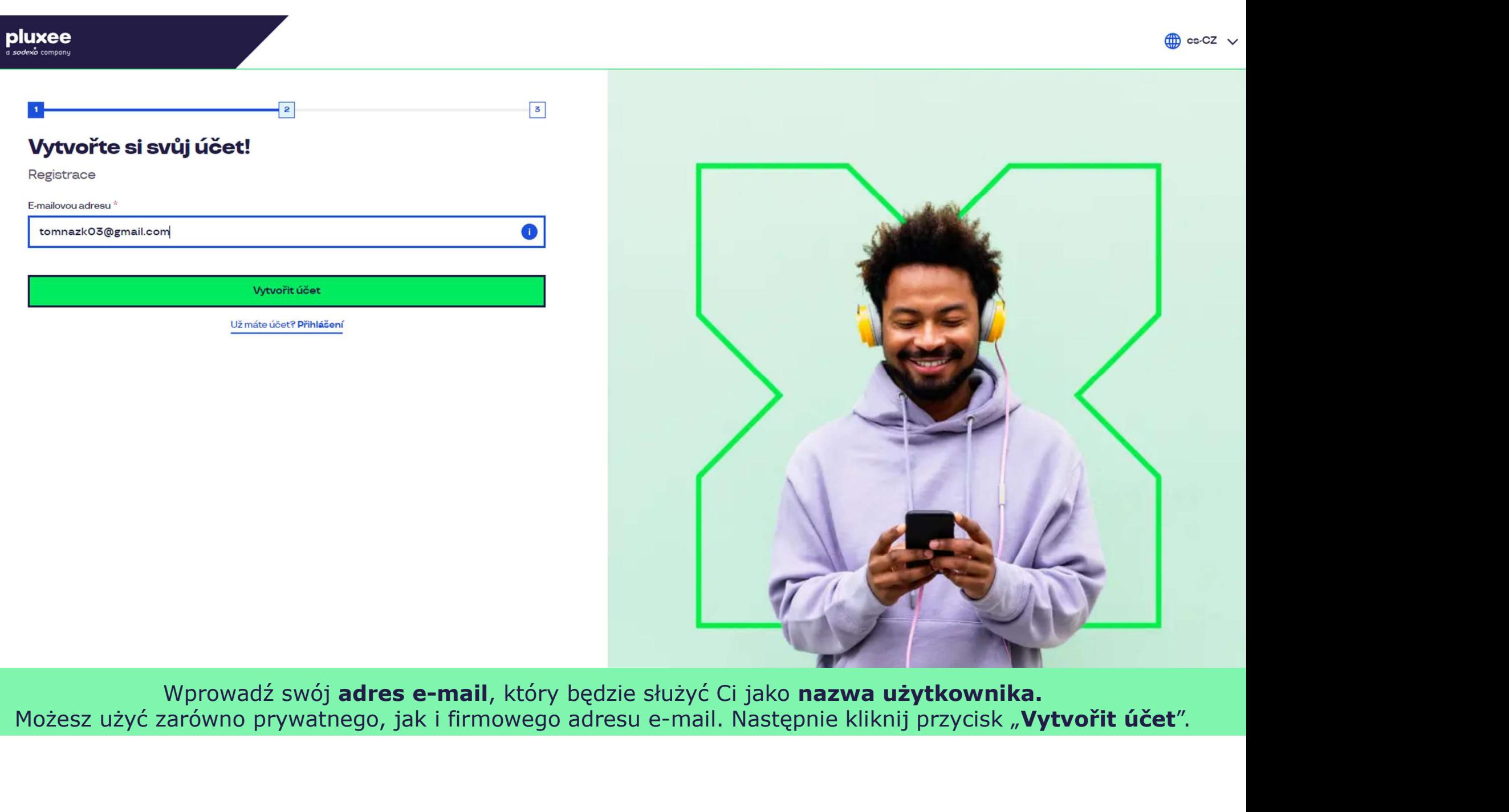

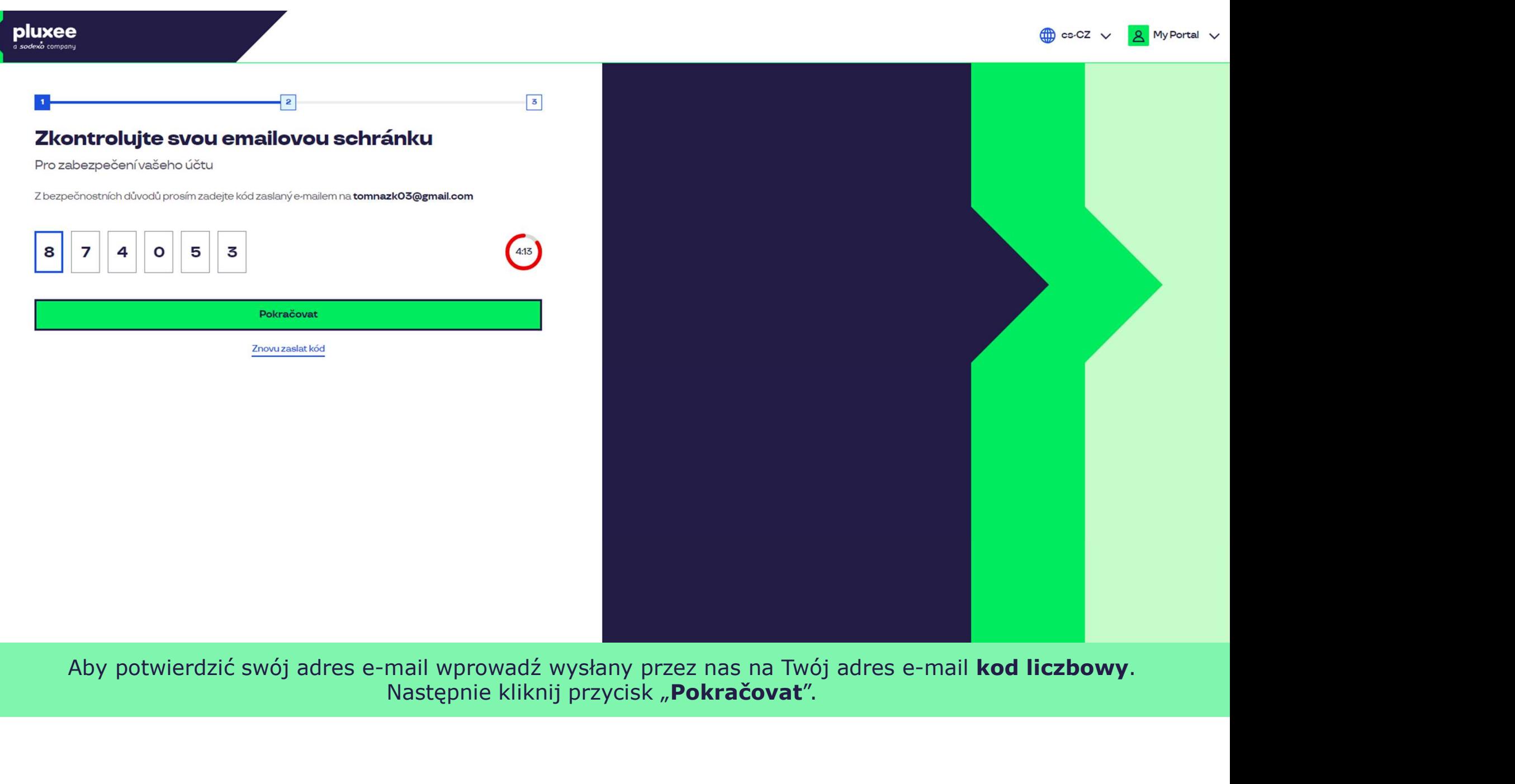

Aby potwierdzić swój adres e-mail wprowadź wysłany przez nas na Twój adres e-mail kod liczbowy. Następnie kliknij przycisk "Pokračovat".

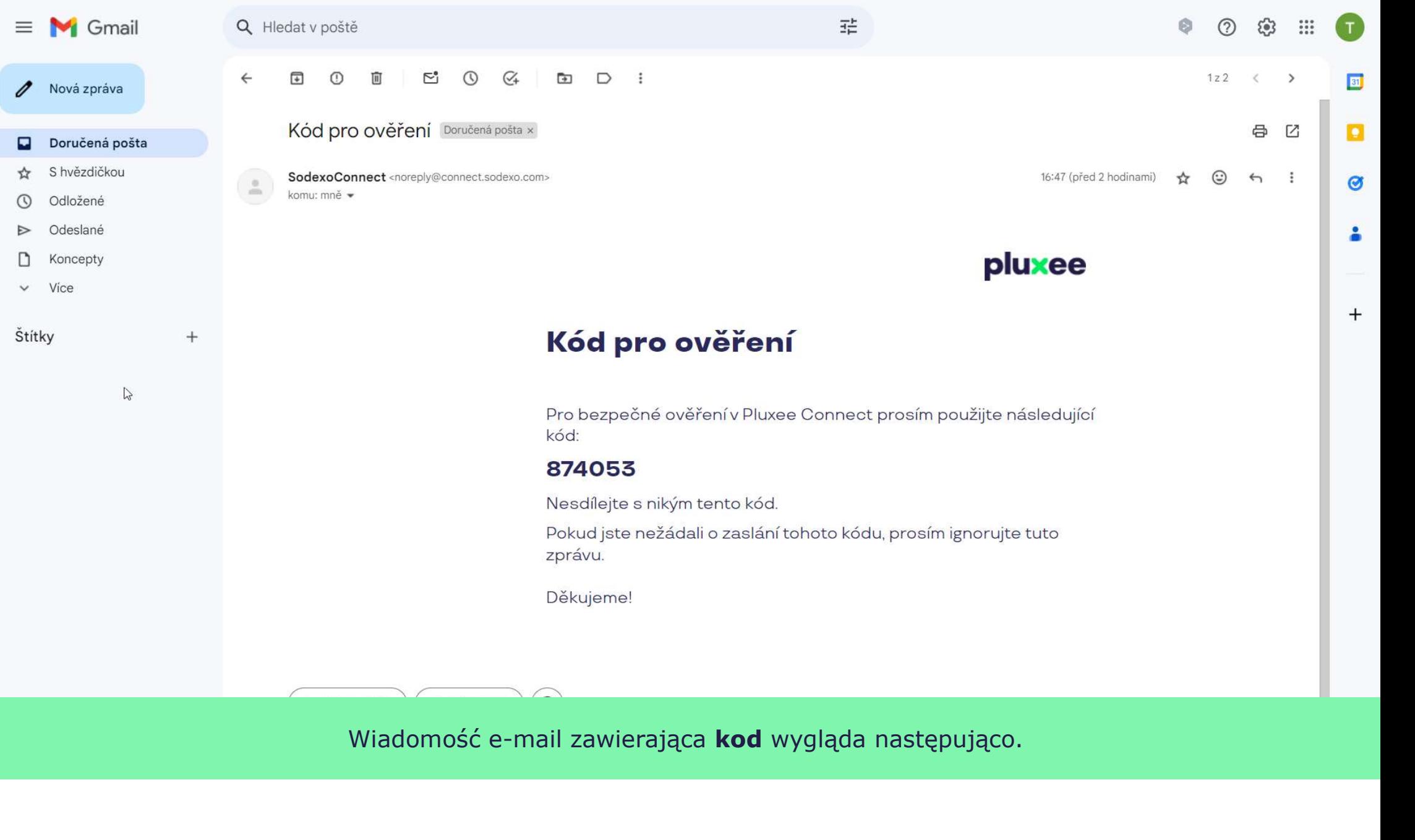

Wiadomość e-mail zawierająca kod wygląda następująco.

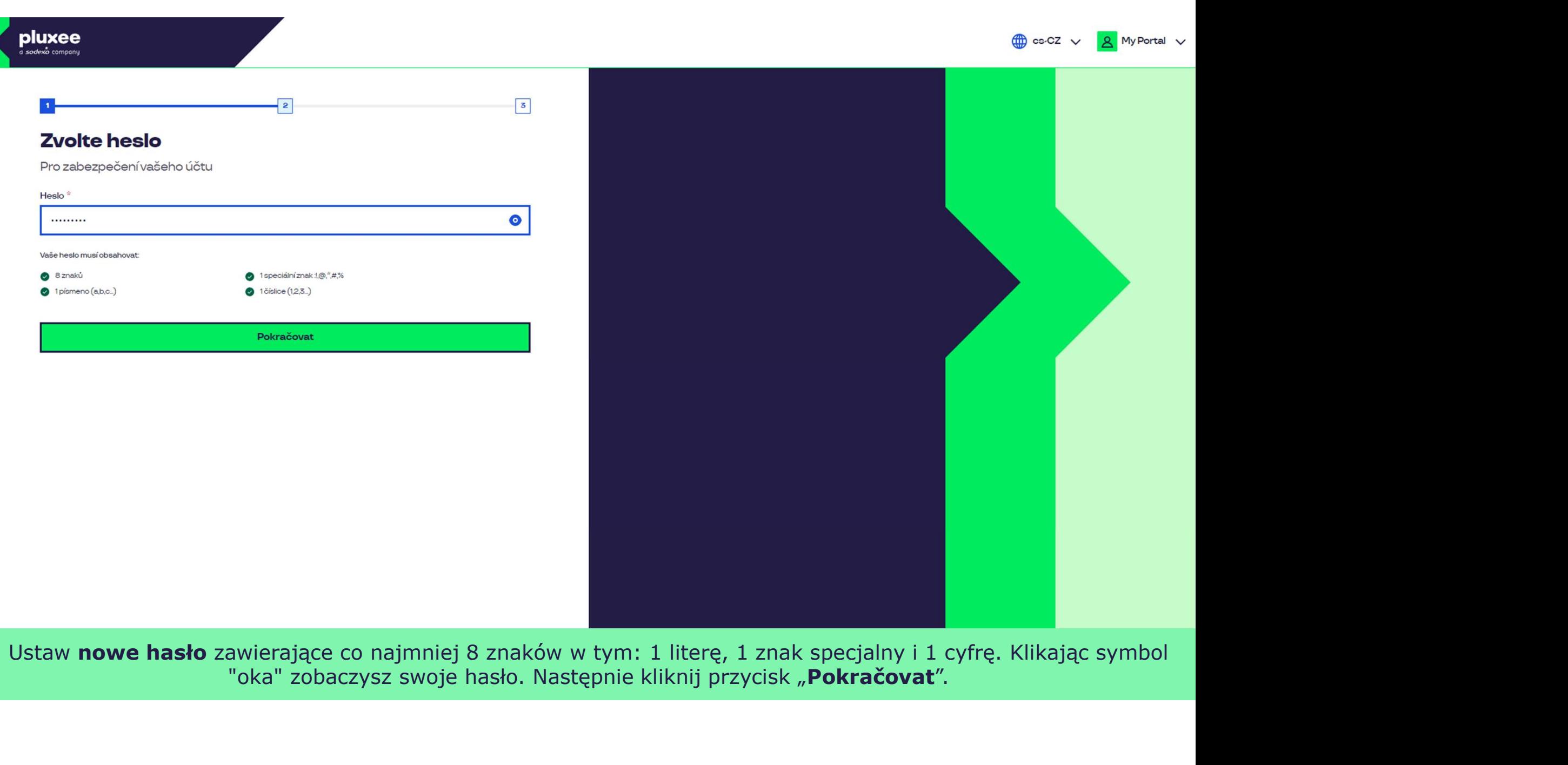

Ustaw nowe hasło zawierające co najmniej 8 znaków w tym: 1 literę, 1 znak specjalny i 1 cyfrę. Klikając symbol "oka" zobaczysz swoje hasło. Następnie kliknij przycisk "Pokračovat".

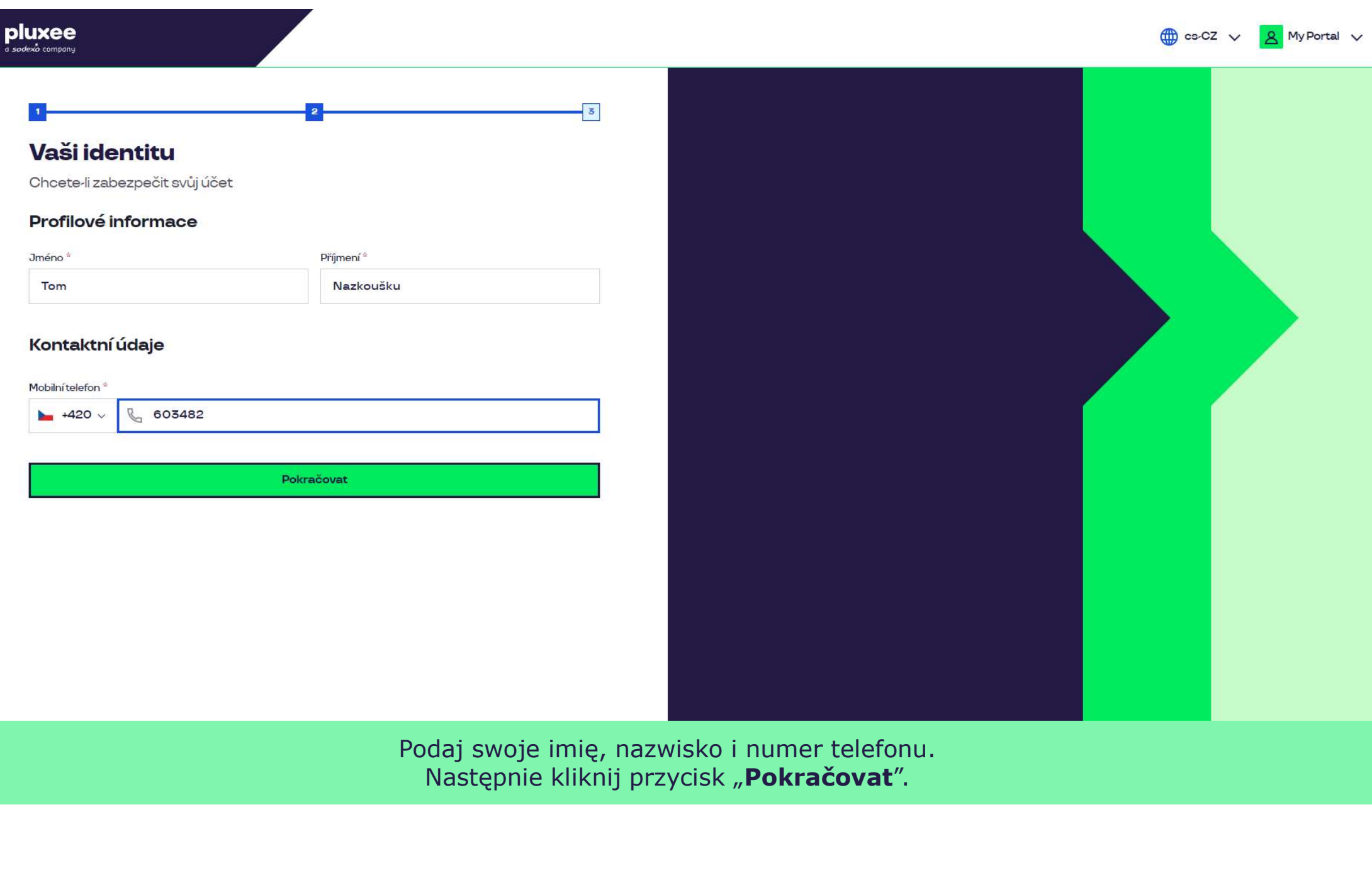

Zadejte svou e-mailovou e-mailovou adresu, které svou adresu, které jeden sloužit jako uživatelské jméno, kter Następnie kliknij przycisk "**Pokračovat**". **Composity na obraz**ovat

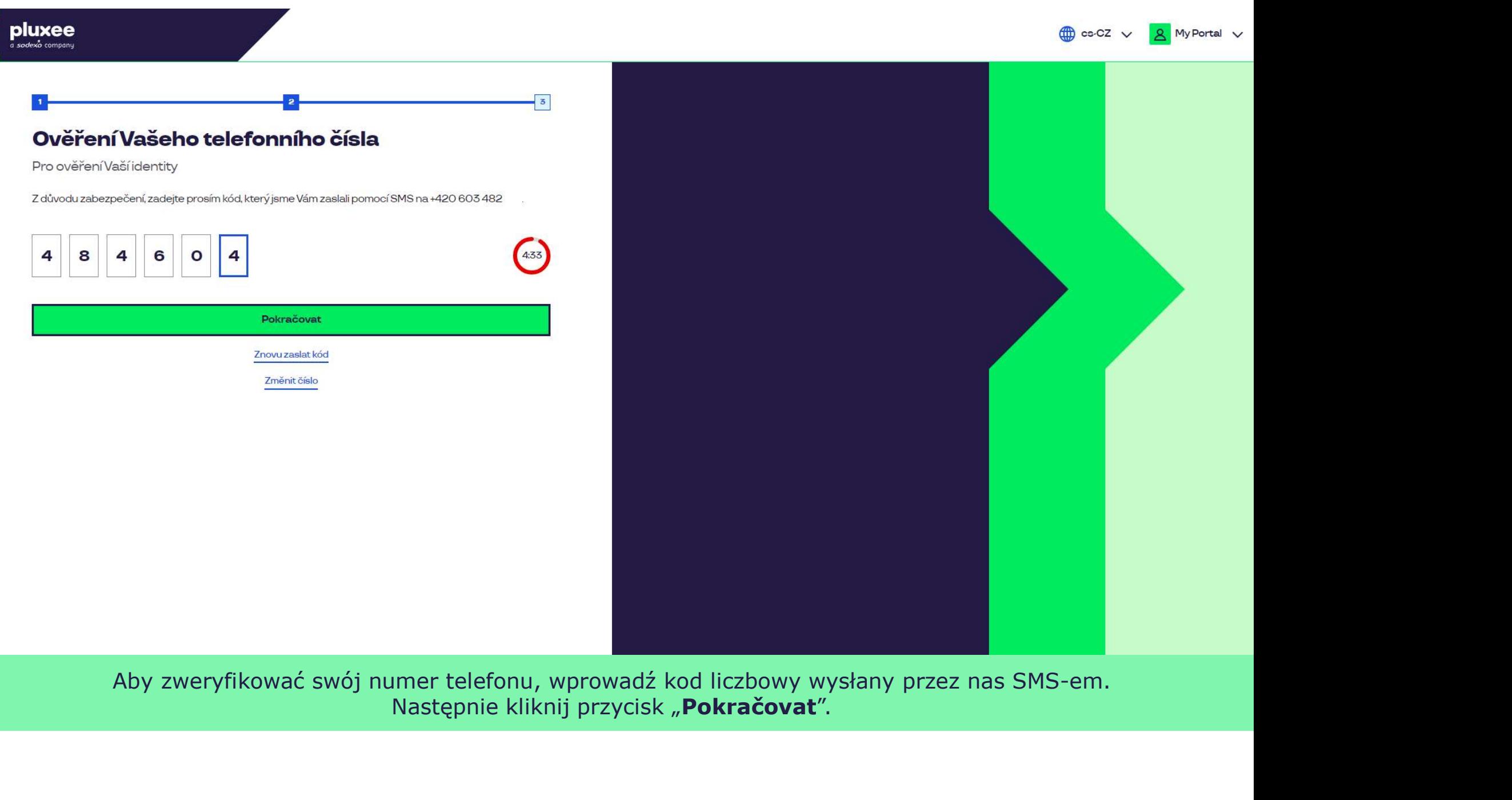

Aby zweryfikować swój numer telefonu, wprowadź kod liczbowy wysłany przez nas SMS-em.<br>Następnie kliknij przycisk "Pokračovat".

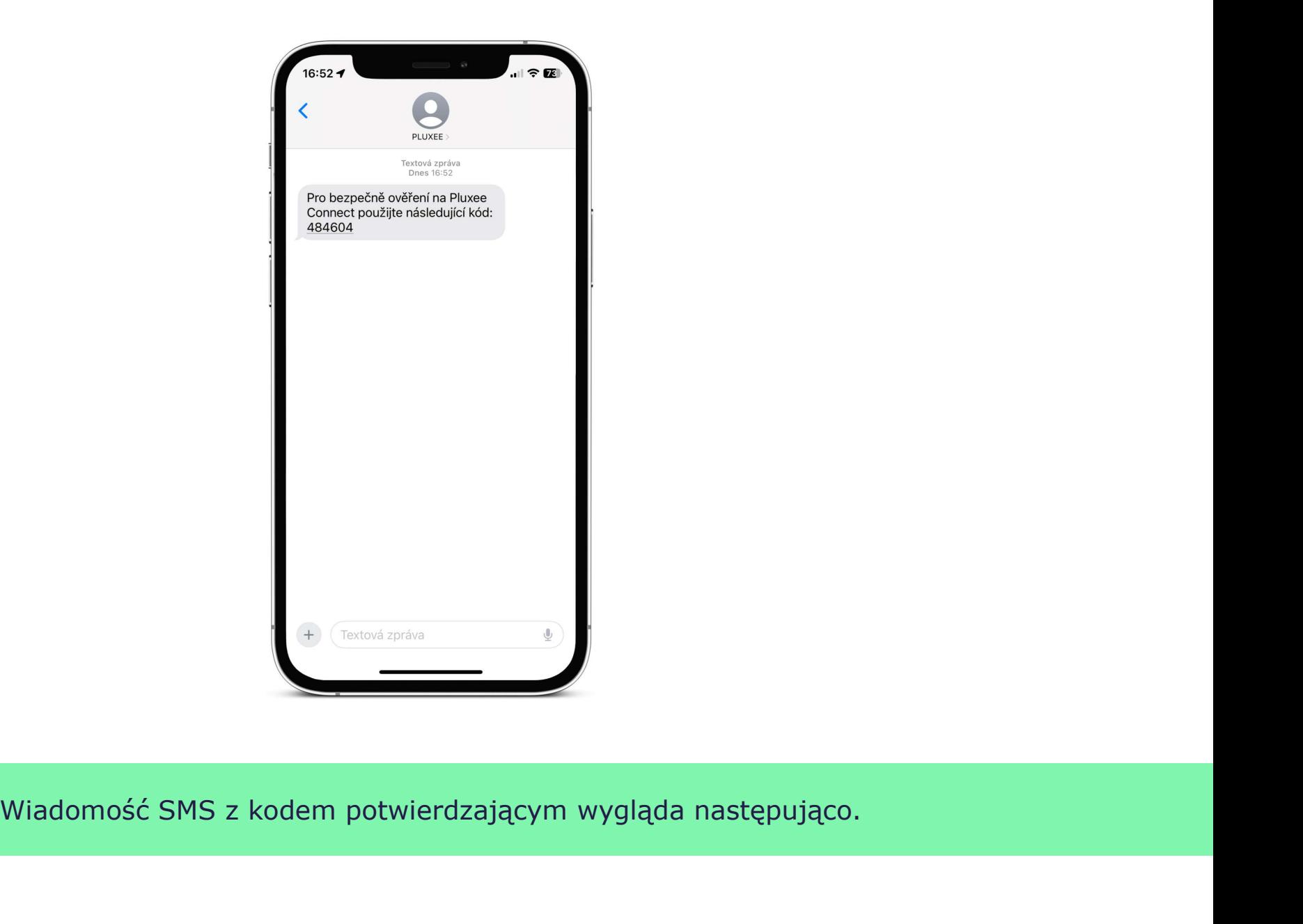

Wiadomość SMS z kodem potwierdzającym wygląda następująco.

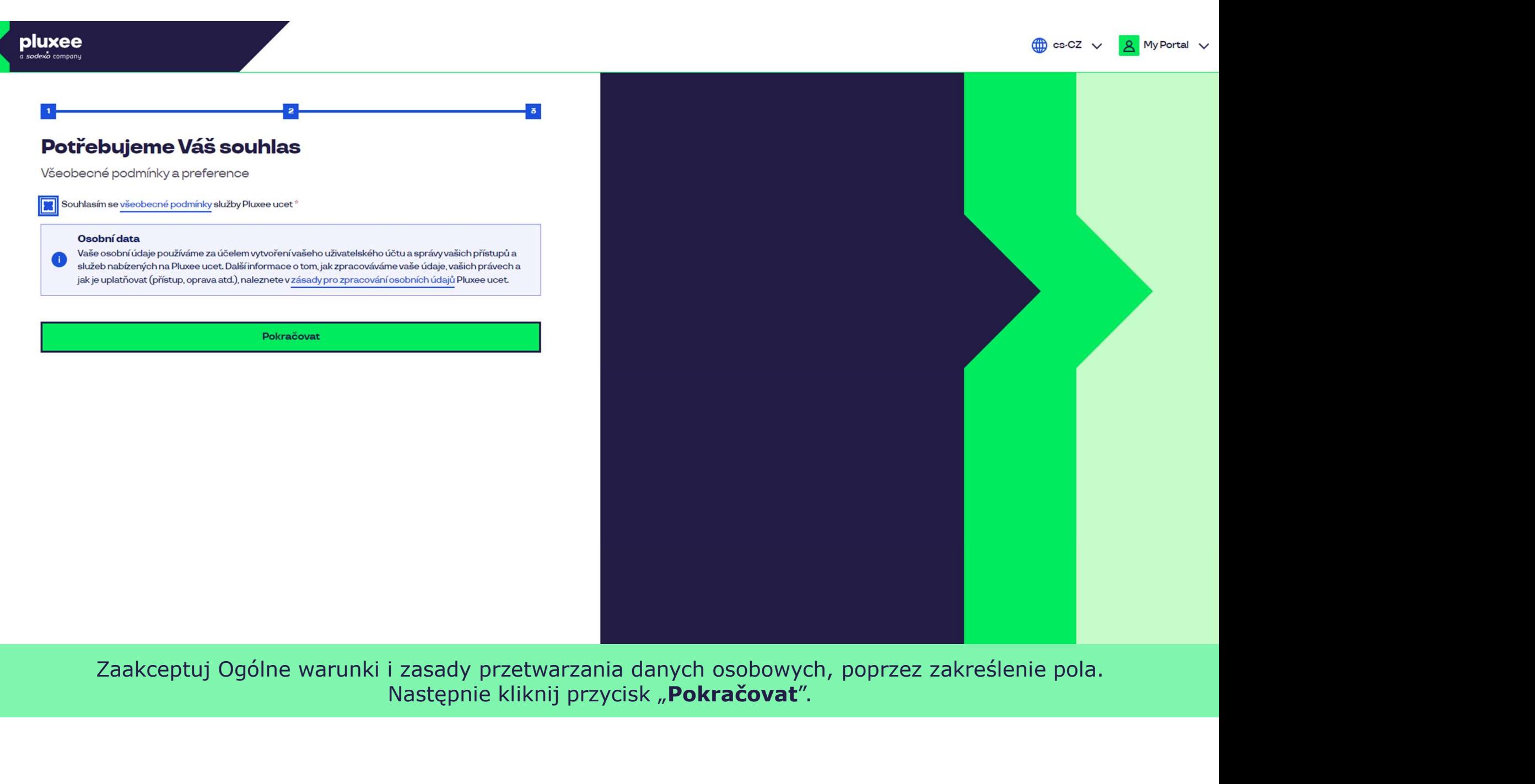

Zaakceptuj Ogólne warunki i zasady przetwarzania danych osobowych, poprzez zakreślenie pola.

### pluxee

Nevíte si rady? Kontaktujte zákaznickou linku

#### Ověření pomocí karty

Zadejte číslo vaši Pluxee karty

Ověřit

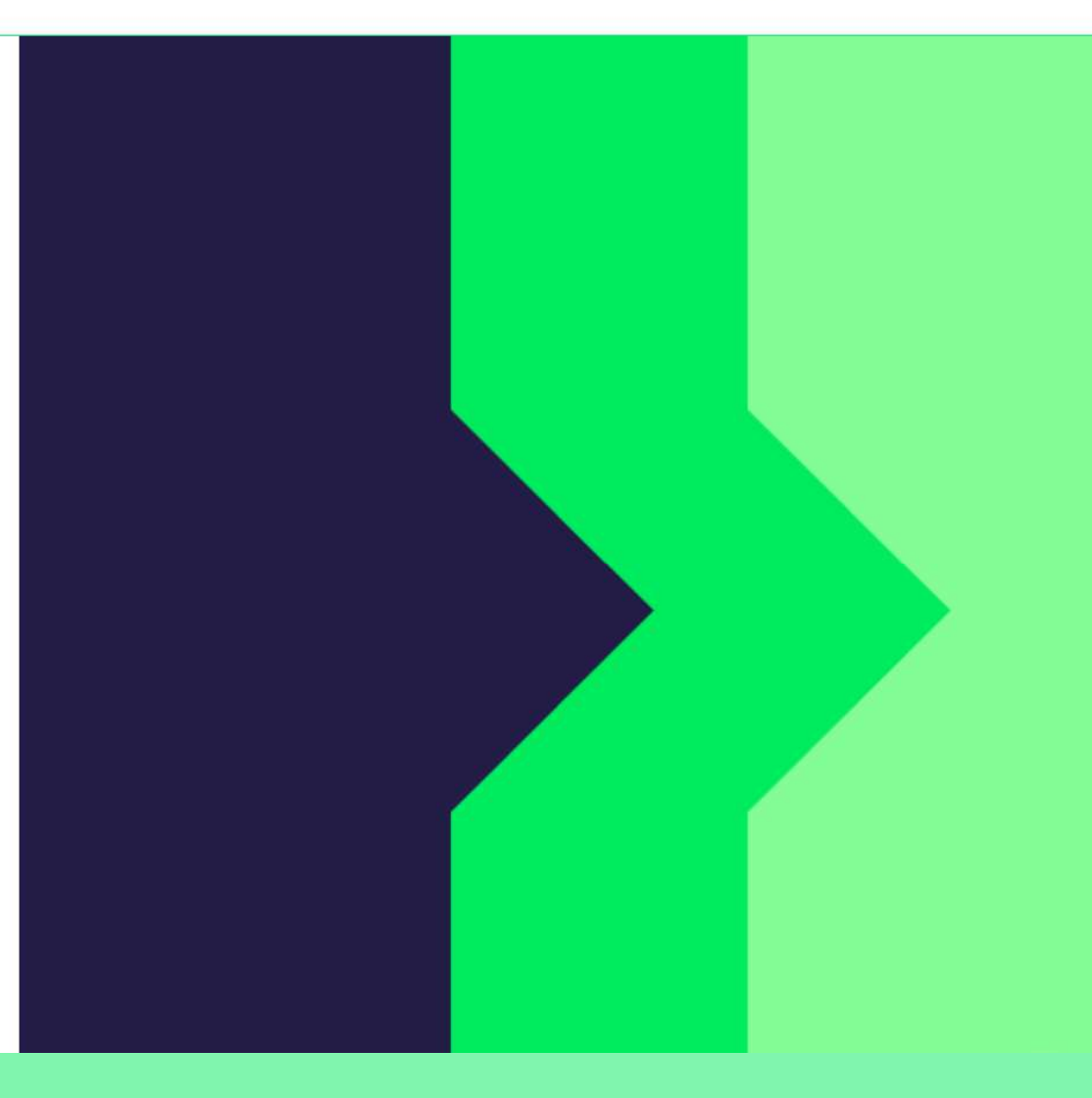

Aby zweryfikować swoje konto, wprowadź numer karty Pluxee i kliknij przycisk "Ověřit".

Nevíte si rady? Kontaktujte zákaznickou linku

#### Ověření bezpečnostího kódu

Zadejte ověřovací kód, který jste dostali spolu $\bar{a}$ nbsp;s $\bar{a}$ nbsp;karetní zásilkou.

Bezpečnostní kód

Bezpečnostní kód

Vytvořit učet

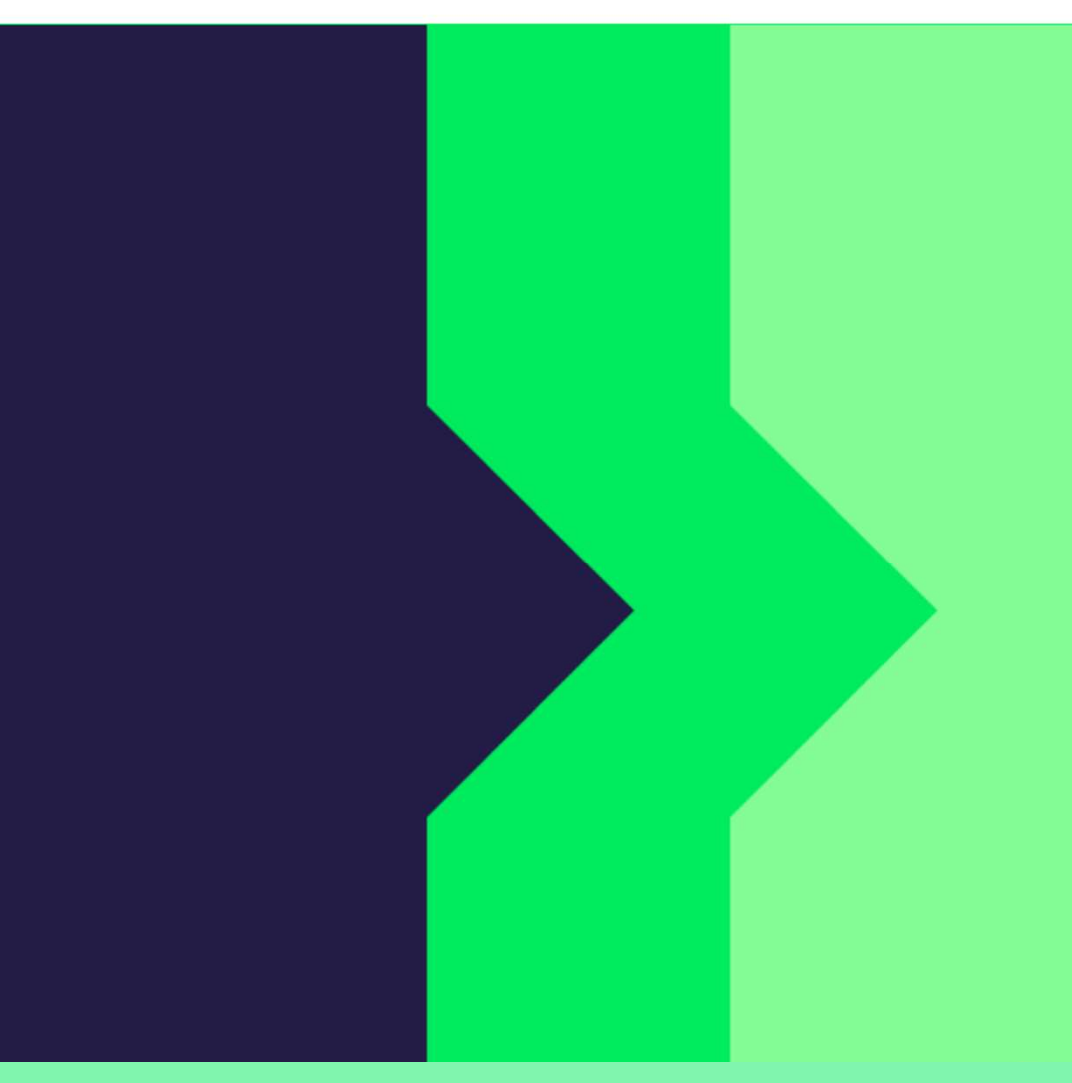

Wprowadź kod bezpieczeństwa, który znajdziesz w kopercie na liście informacyjnym znajdującym się obok karty Pluxee. Następnie kliknij przycisk "Vytvořit účet".

#### pluxee

Nevíte si rady? Kontaktujte zákaznickou linku

#### pluxee

#### Úspěšně jste dokončil registraci do Pluxee Connect!

Pokračovat do Pluxee účet

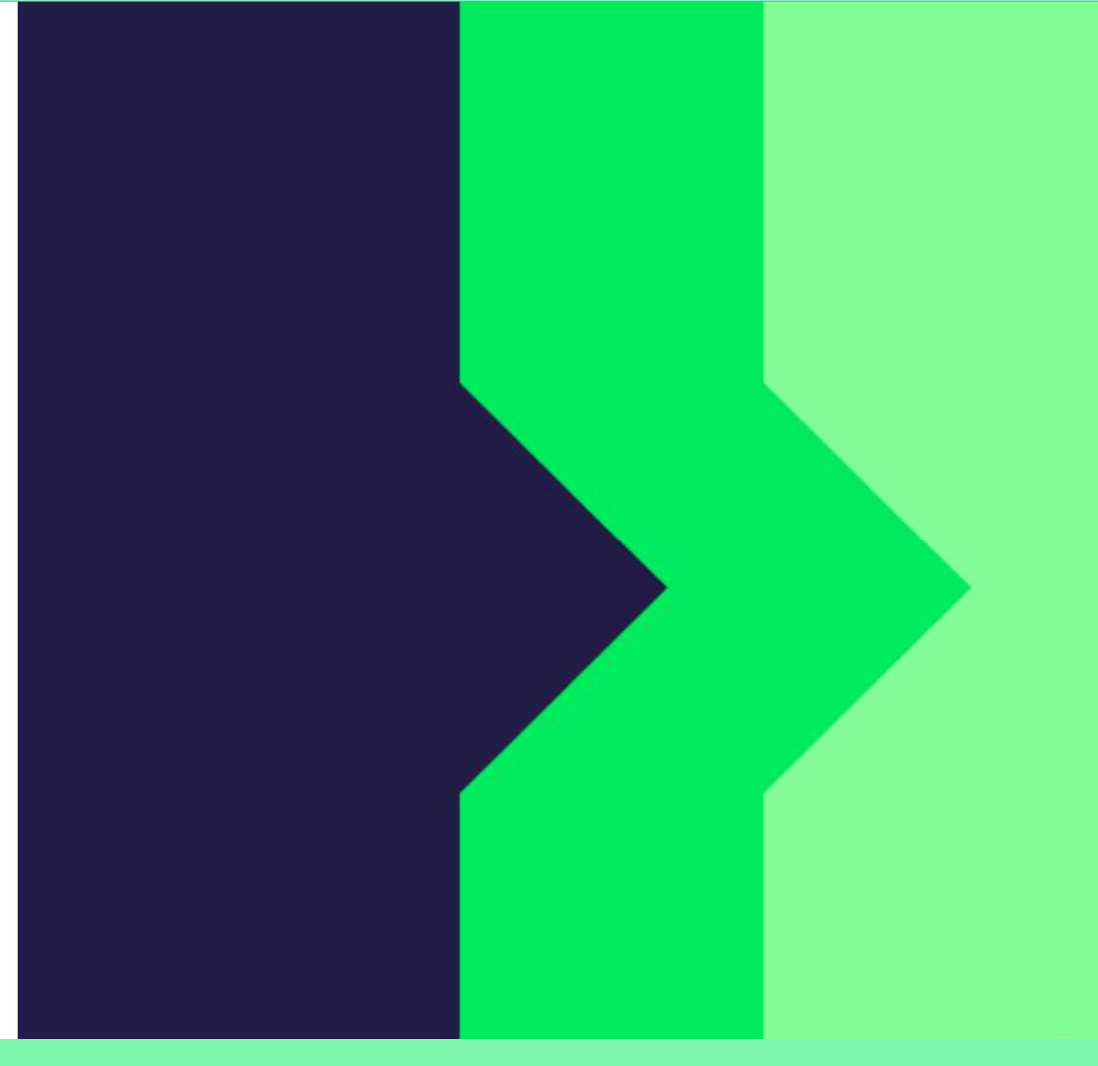

Gotowe. Rejestracja w Pluxee Connect została zakończona. Przejdź do swojego konta, klikając przycisk "Pokračovat do Pluxee účtu".

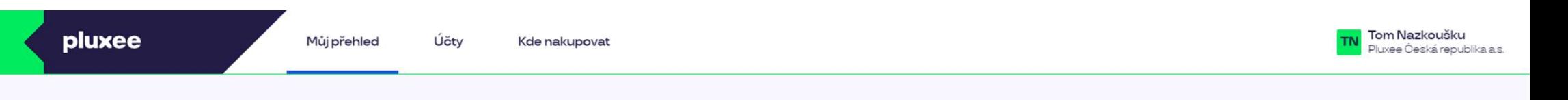

## Můj přehled

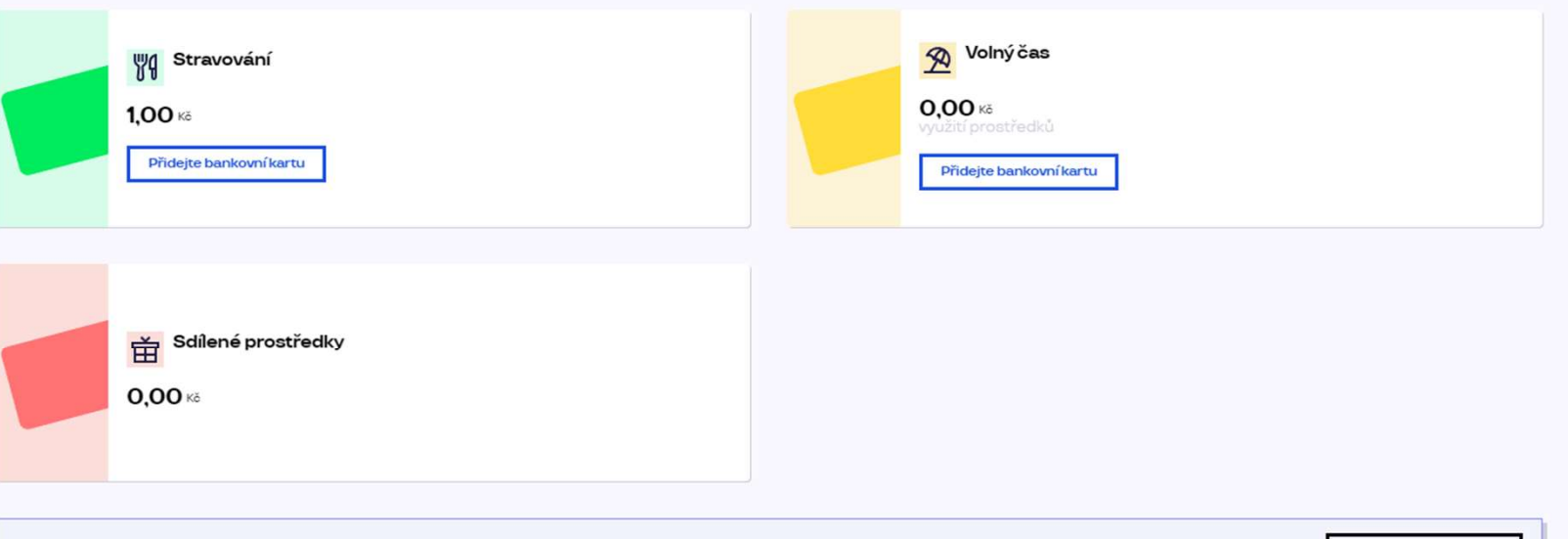

registrovat ted'

...)

#### Doporučujeme

PENÍZE ZPĚT: Získejte až 10 % z transakcí u vybraných partnerů zpět. Akce trvá od 10.1. do 31.12.25

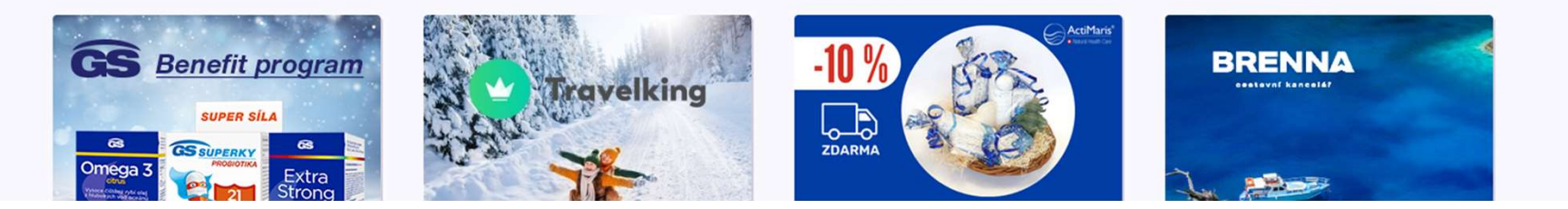

e-mail w systemie.<br>
2. Zmiana (2006) zgłoś się do swojej asystentki, pokaż swoja kartę ID i adresu e-mail logowania do Pluxee Cafeteria **4. Zmiana**<br>
adresu e-mail<br>
logowania do<br>
Pluxee<br>
Cafeteria<br>  $\rightarrow$  dla pracowników,<br>
którzy nie znają<br>
swojego adresu **adresu e-mail**<br> **logowania do**<br>
<br> **ading the contract of the contract of the contract of the contract of the contract of the contract of the contract of the contract of the contract of the contract of the contract of the** adresu e-mail<br>
logowania do<br>
Pluxee<br>
Cafeteria<br>
administra systemie.<br>
<br>
administra systemie.<br>
<br>
administra systemie.<br>
<br> **Cafeteria**<br>
<br>
administra systemie.<br>
<br> **Cafeteria**<br>
<br>
<br>
<br>
administra systemie.<br>
<br>
<br> **Cafeteria**<br>
<br>
<br>
<br>

e-mail do logowania telefonicznie bądź przez e-mail.

- ><br>Deśli nie znasz swojego adresu e-mail do logowania w<br>Pluxee Cafeteria, musisz skonfigurować nowy adres<br>e-mail w systemie. Jeśli nie znasz swojego adresu e-mail do logowania w<br>Pluxee Cafeteria, musisz skonfigurować nowy adres<br>e-mail w systemie.<br>Zgłoś się do swojej asystentki, pokaż swoją kartę ID i Jeśli nie znasz swojego adresu e-mail do logowania<br>Pluxee Cafeteria, musisz skonfigurować nowy adre<br>e-mail w systemie.<br>Zgłoś się do swojej asystentki, pokaż swoją kartę l<br>podaj swój nowy adres e-mail. → Jeśli nie znasz swojego adresu e-mail do logowania w<br>Pluxee Cafeteria, musisz skonfigurować nowy adres<br>e-mail w systemie.<br>→ Zgłoś się do swojej asystentki, pokaż swoją kartę ID i<br>podaj swój nowy adres e-mail.<br>→ Żądanie Jeśli nie znasz swojego adresu e-mail do logowania w<br>Pluxee Cafeteria, musisz skonfigurować nowy adres<br>e-mail w systemie.<br>Zgłoś się do swojej asystentki, pokaż swoją kartę ID i<br>podaj swój nowy adres e-mail.<br>Żądanie zmiany William Stadanie znasz swojego adresu e-mail do logowania w<br>Pluxee Cafeteria, musisz skonfigurować nowy adres<br>e-mail w systemie.<br>Zgłoś się do swojej asystentki, pokaż swoją kartę ID i<br>podaj swój nowy adresu e-mail zostanie Jeśli nie znasz swojego adresu e-mail do logowania w<br>Pluxee Cafeteria, musisz skonfigurować nowy adres<br>e-mail w systemie.<br>Zgłoś się do swojej asystentki, pokaż swoją kartę ID i<br>podaj swój nowy adresu e-mail zostanie przeka M przeciągu około 3 dni otrzymasz wiadomość e-mail w systemie.<br>
W pluxec Cafeteria, musisz skonfigurować nowy adres<br>
P zgłoś się do swojej asystentki, pokaż swoją kartę ID i<br>
podaj swój nowy adres e-mail.<br>
Z żądanie zmiany Jeśli nie znasz swojego adresu e-mail do logowania w<br>Pluxee Cafeteria, musisz skonfigurować nowy adres<br>e-mail w systemie.<br>Zgłoś się do swojej asystentki, pokaż swoją kartę ID i<br>podaj swój nowy adres e-mail.<br>Żądanie zmiany Jeśli nie znasz swojego adresu e-mail do logowania w<br>Pluxee Cafeteria, musisz skonfigurować nowy adres<br>e-mail w systemie.<br>Zgłoś się do swojej asystentki, pokaż swoją kartę ID i<br>podaj swój nowy adres e-mail.<br>Żądanie zmiany → Jeśli nie znasz swojego adresu e-mail do logowania w<br>
Pluxee Cafeteria, musisz skonfigurować nowy adres<br>
e-mail w systemie.<br>
→ Zgłoś się do swojej asystentki, pokaż swoją kartę ID i<br>
podaj swój nowy adres e-mail.<br>
→ Żąd
- 
- systemie. e-mail w systemie.<br>
2głoś się do swojej asystentki, pokaż swoją kartę I<br>
podaj swój nowy adres e-mail.<br>
2gdanie zmiany adresu e-mail zostanie przekazane<br>
administratorom Pluxee, którzy dokonają zmiany w<br>
systemie.<br>
W przec
- 
- Pluxee Cafeteria, musisz skonfigurować nowy adres<br>e-mail w systemie.<br>29łoś się do swojej asystentki, pokaż swoją kartę ID i<br>podaj swój nowy adres e-mail.<br>24danie zmiany adresu e-mail zostanie przekazane<br>administratorom Plu Zgłoś się do swojej asystentki, pokaż swoją kartę ID i<br>Zgłoś się do swojej asystentki, pokaż swoją kartę ID i<br>Ządanie zmiany adresu e-mail zostanie przekazane<br>Administratorom Pluxee, którzy dokonają zmiany w<br>systemie.<br>W pr Zgłoś się do swojej asystentki, pokaż swoją kartę ID i<br>podaj swój nowy adres e-mail.<br>Żądanie zmiany adresu e-mail zostanie przekazane<br>administratorom Pluxee, którzy dokonają zmiany w<br>systemie.<br>W przeciągu około 3 dni otrzy Pouaj swoj nowy aures e-mail.<br>
2 Żądanie zmiany adresu e-mail zostanie przekazane<br>
administratorom Pluxee, którzy dokonają zmiany w<br>
systemie.<br>
2 W przeciągu około 3 dni otrzymasz wiadomość e-mail<br>
od Pluxee na swój nowy Żądanie zmiany adresu e-mail zostanie przekazane<br>administratorom Pluxee, którzy dokonają zmiany w<br>systemie.<br>W przeciągu około 3 dni otrzymasz wiadomość e-mail<br>od Pluxee na swój nowy adres e-mail z linkiem do<br>ustawienia now
	-
	-
-